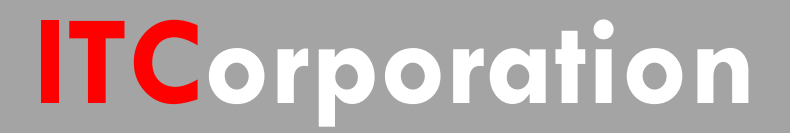

# SONICWALL® · SecureFirst

**Howtoobtaincertificatesfor VPNconnections(SitetoSite, GVC, L2TP)**

**KNOWLEDGE DATABASE**

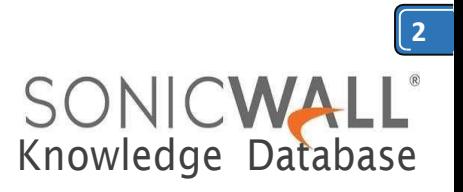

# How to obtain certificates for VPN connections (Site to Site, GVC, L2TP)

Using digital certificates for authentication instead of preshared keys in VPNs is considered more secure. InSonicWallUTMdevices,digital certificatesareonewayofauthenticatingtwopeerdevicestoestablish an IPsec VPN tunnel. The other is IKE using preshared key. The KB article describes the method to configure WAN GroupVPN and Global VPN Clients (GVC) to use digital certificates for authentication before establishing an IPsec VPN tunnel.

Features of IKE Authentication with Certificates in SonicWall WAN GroupVPN and GVC.

- A digital certificate either obtained from a third party CA (like Verisign) or from a private CA (like Microsoft CA or OpenSSL) must be used for this configuration. Self-signed certificates are not supported.
- In the SonicWall, the administrator has the option to create a Certificate Signing Request (CSR) and get it signed by a CA or import a signed certificate in the PKCS#12 format (.pfx or .p12 extension). When importing a signed certificate into the GVC client, it must be in the PKCS#12 format (.pfx or .p12 extension).
- Both peers must trust the issuer ofthe certificate. In other words, the CA certificate ofthe user certificate must be imported into the SonicWall as well as the remote GVC client.
- IfacertificatehasalreadybeenimportedintotheSonicWallsignedbya3rdpartyCA(forexample, Versign), this can be selected in the WAN GroupVPN. The CA certificate must be imported into the GVC client.
- SonicWall supports digital certificates issued by different CAs to be imported into the SonicWall UTM device and the remote GVC client. SonicWall also supports forcing both peers to use certificates issued by the sameCA.

## RESOLUTION:

The certificate signing process described here is using a Windows Server 2008 CA. To configure a Microsoft CAto accept a Subject Alternative Name attribute from a certificate request, refer this Microsoft article: **[How](http://support.microsoft.com/kb/931351) to configure a CA to accept a SAN attribute from a [certificate](http://support.microsoft.com/kb/931351) request**

- **Create a [Certificate](https://www.sonicwall.com/support/knowledge-base/how-to-obtain-certificates-for-vpn-connections-site-to-site-gvc-l2tp/170505984859333/#Creating%20Certificate%20Signing%20Request%20(CSR)%20in%20the%20SonicWall) Signing Request (CSR) in the SonicWall**
	- **Get the CSR signed from the Windows Server Certificate [Enrollment](https://www.sonicwall.com/support/knowledge-base/how-to-obtain-certificates-for-vpn-connections-site-to-site-gvc-l2tp/170505984859333/#Obtaining%20certificates%20using%20Windows%20Server%20Certificate%20Enrollment%20Web%20Services) Web Services**
		- **Obtain a certificate to use in WAN GroupVPN [configuration](https://www.sonicwall.com/support/knowledge-base/how-to-obtain-certificates-for-vpn-connections-site-to-site-gvc-l2tp/170505984859333/#Obtaining%20a%20Gateway%20certificate%20to%20use%20in%20WAN%20GroupVPN%20configuration)**
		- **[Download](https://www.sonicwall.com/support/knowledge-base/how-to-obtain-certificates-for-vpn-connections-site-to-site-gvc-l2tp/170505984859333/#Downloading%20the%20CA%20certificate%20for%20the%20signed%20certificate) the CA certificate for the signed certificate**
		- **[Obtain a certificate for GVCclients.](https://www.sonicwall.com/support/knowledge-base/how-to-obtain-certificates-for-vpn-connections-site-to-site-gvc-l2tp/170505984859333/#Obtaining%20a%20user%20certificate%20for%20GVC%20clients)**

#### **Create a Certificate Signing Request (CSR) in the SonicWall**

LogintotheSonicWallmanagementGUI Navigate to the **System** | **Certificate** page. Clickon**NewSigningRequest**tocreateasimilarCSRasunder Click on **Generate** to save. Refresh the page. Click on the download button to download the CSR.

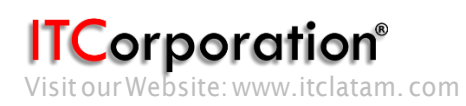

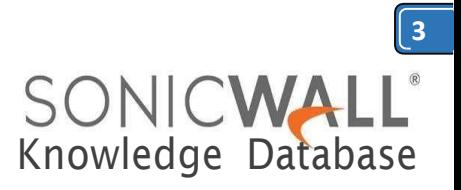

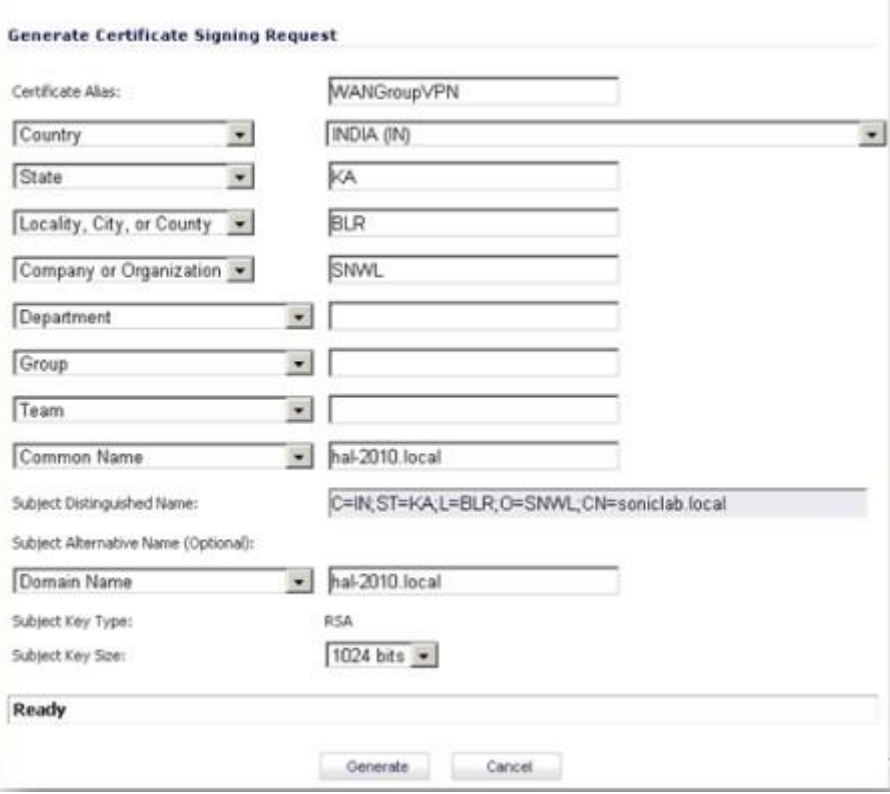

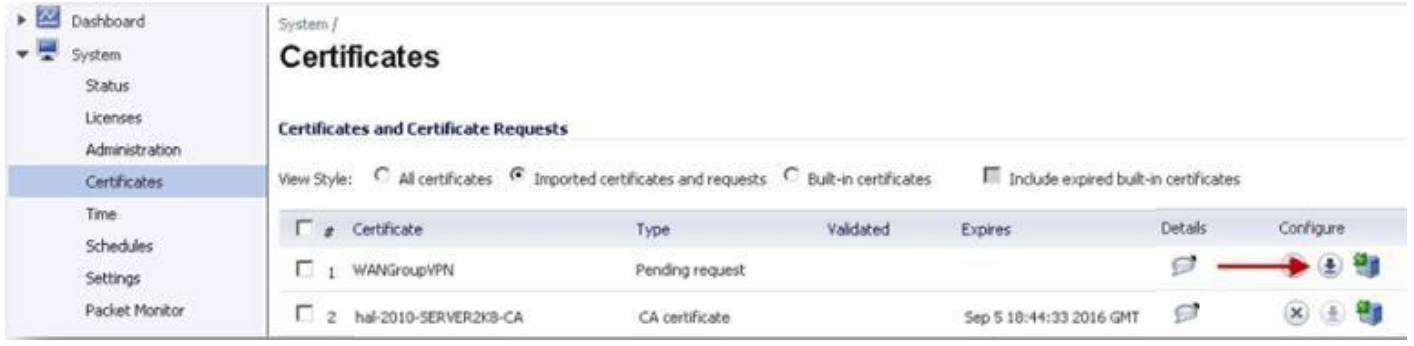

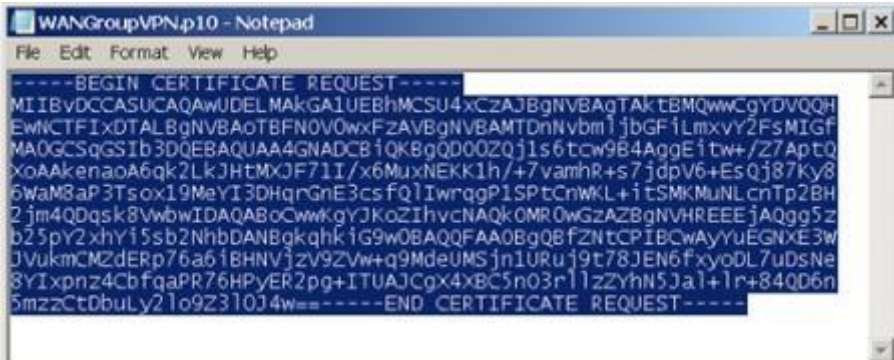

**ITCorporation**<br>Visitour Website: www.itclatam.com

Calle 140 #11-45. Bogotá D.C.Colombia +57 13680290 / +57 318 4914652 [sales@itclatam.com/](mailto:sales@itclatam.com)[tss@itclatam.com](mailto:tss@itclatam.com)

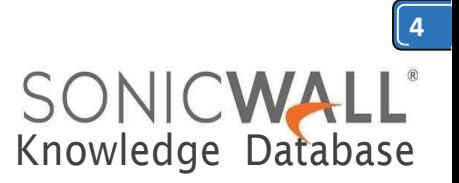

#### **Obtain a certificate using the Windows Server Certificate Enrollment Web Services**

#### **Obtain a certificate to use in WAN GroupVPN configuration**

Open a browser and navigate to the Microsoft Windows Certificate Enrollment page: *[http:///CertSrv](http://CertSrv)* When prompted for authentication, enter username and password of Administrator.

#### Click on**Request a certificate**

#### Click on **advanced certificate request**.

Copy the contents of CSR in the Saved Request box.

Select Administrator under Certificate Template. Note: **User** or **Web Server**template also could be selected.

Under Attributes, either enter **san:dns=yourdomainname.com** or **san:email=<local[part@domain.com|](mailto:part@domain.com)**. Note: To configure a Microsoft CA to accept a Subject Alternative Name attribute from a certificate request, refer this Microsoft article: **How to configure a CA to accept a SAN attribute from a [certificate](http://support.microsoft.com/kb/931351) request**

#### Click on Submit and you will taken to the next page.

On this page click on **Download certificate** or **Download certificate chain** to save the signed certificate to disk.

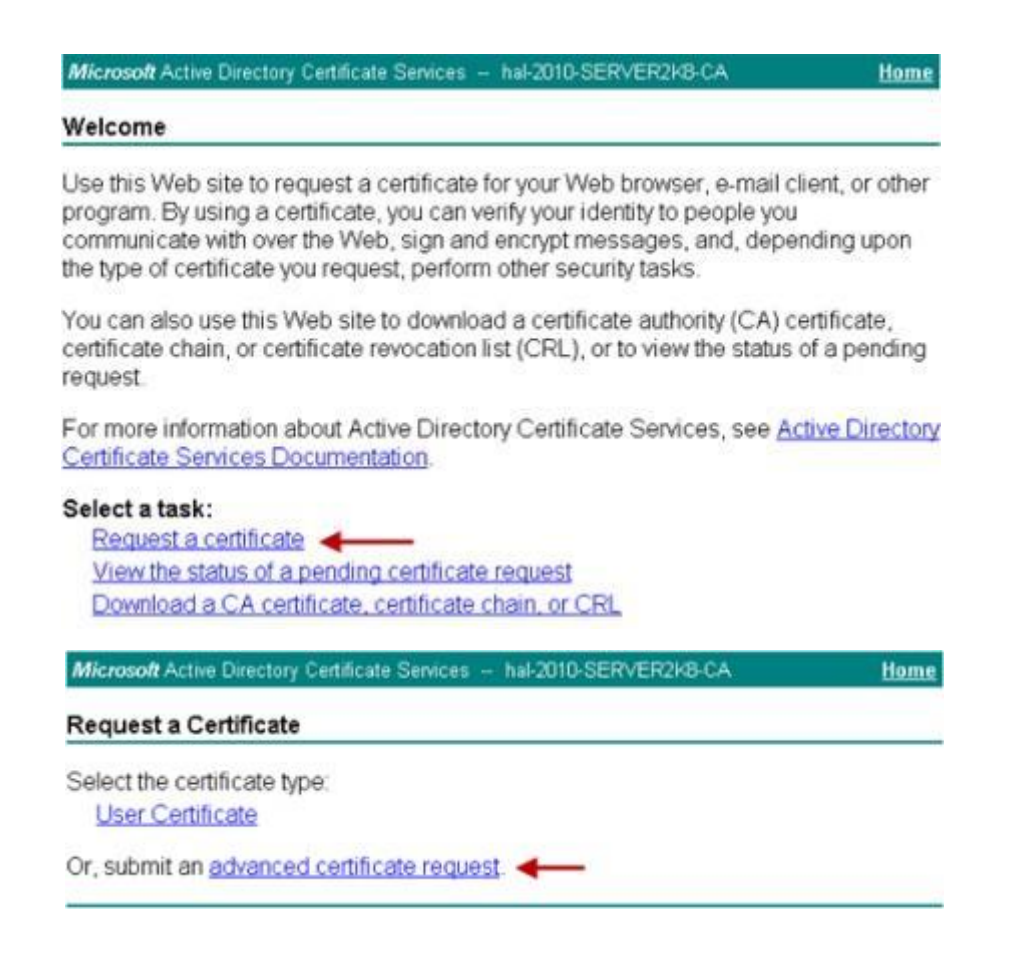

**Corporation**<sup>®</sup>

Calle 140 #11-45. Bogotá D.C.Colombia +57 13680290 / +57 318 4914652 [sales@itclatam.com/](mailto:sales@itclatam.com)[tss@itclatam.com](mailto:tss@itclatam.com) Visitour Website: www.itclatam. com REV1.01

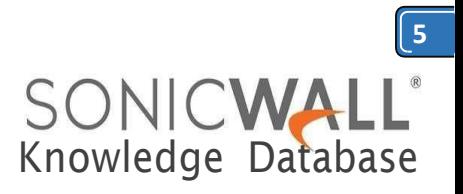

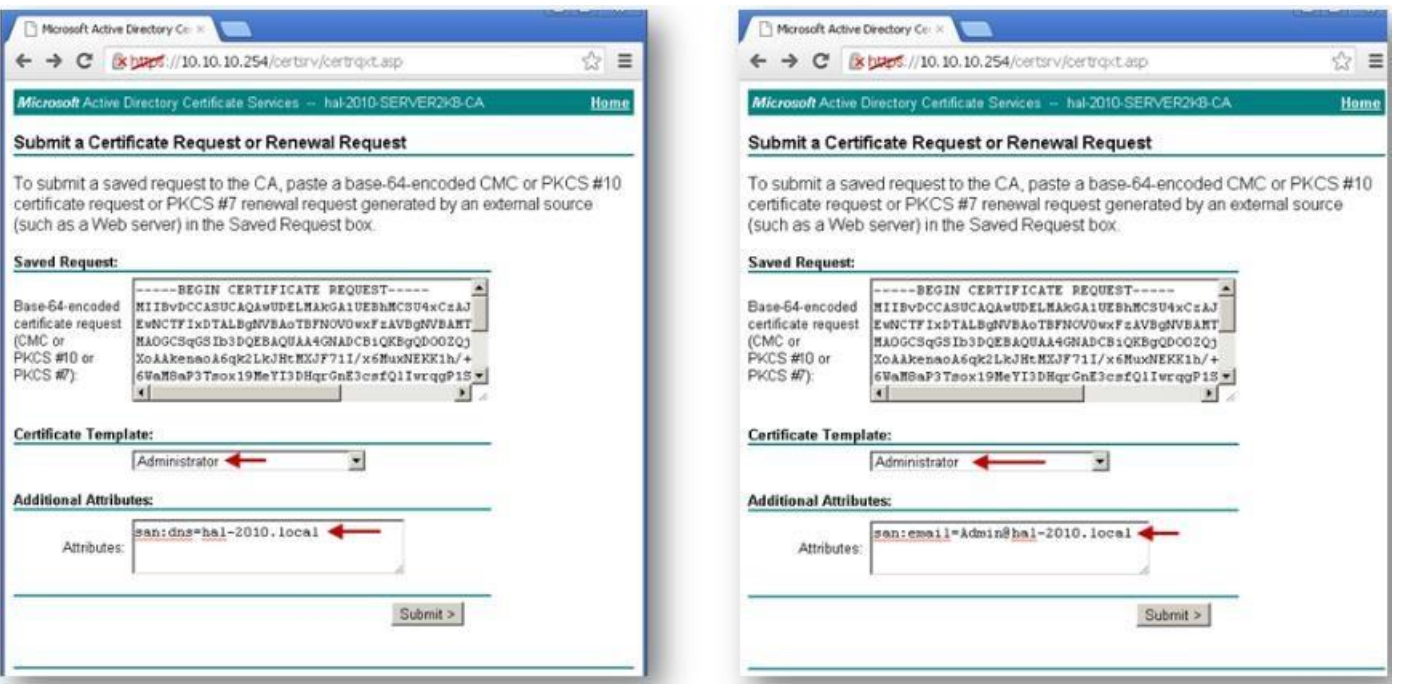

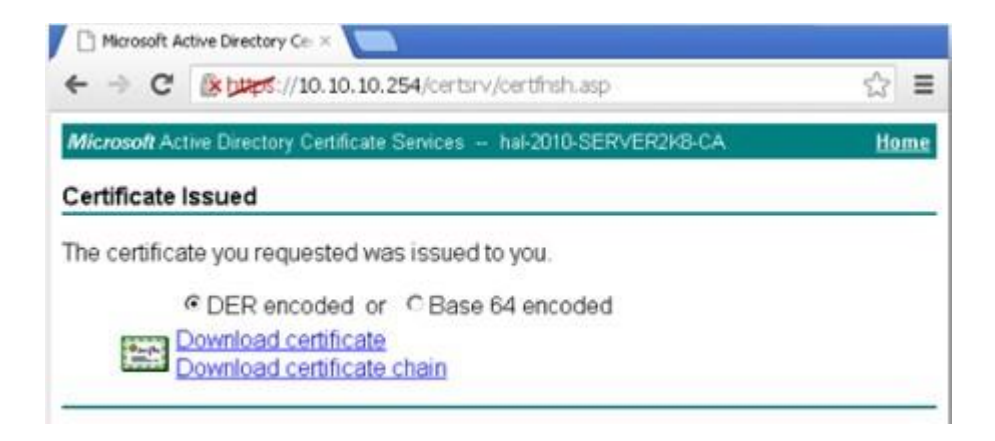

Below is an example of a signed certificate's Subject Alternative Name (SAN):

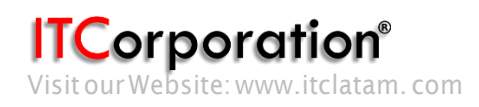

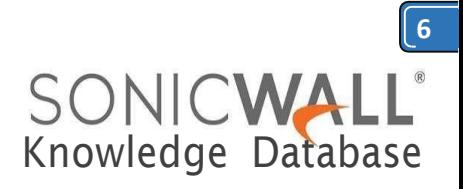

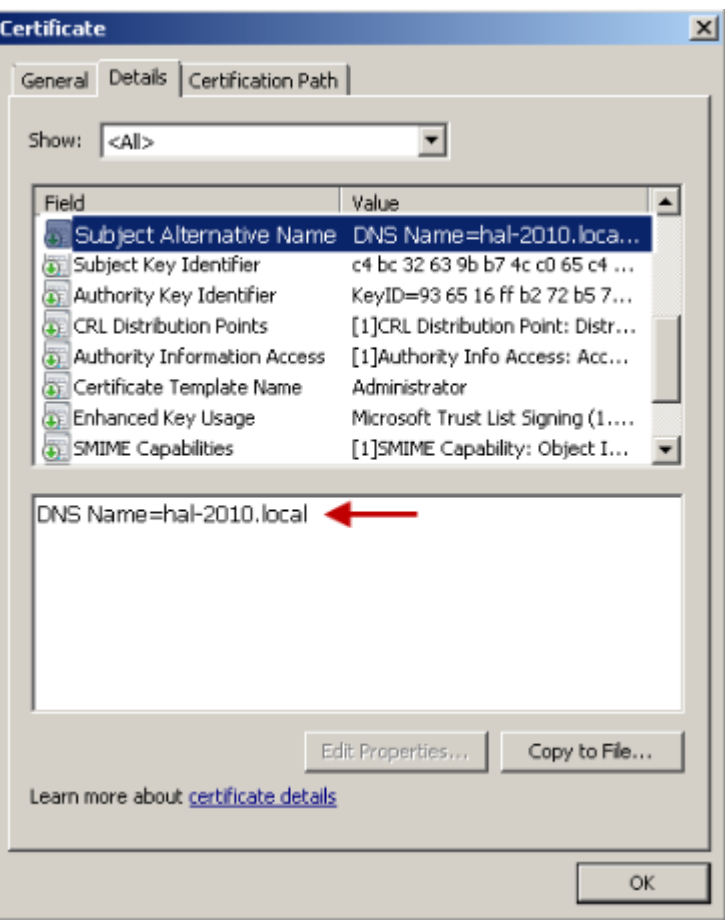

#### **Download the CA certificate for the signed certificate.**

Navigate to the Microsoft Windows Certificate Enrollment page: *[http:///CertSrv](http://CertSrv)* Click on **Download a CA certificate....**

On the next page, click on **Download CA certificate** and save the certificate to disk.

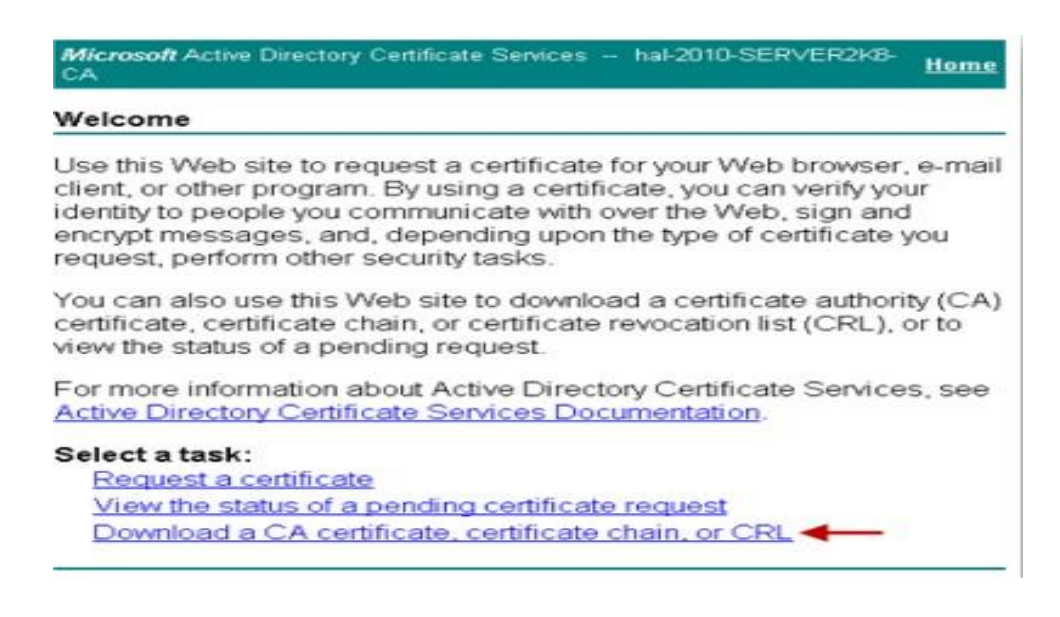

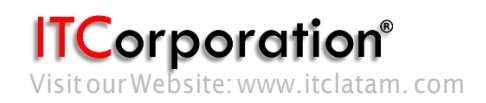

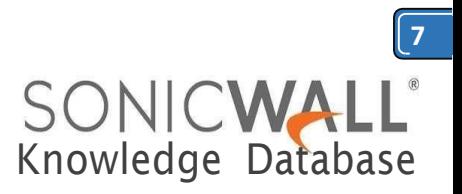

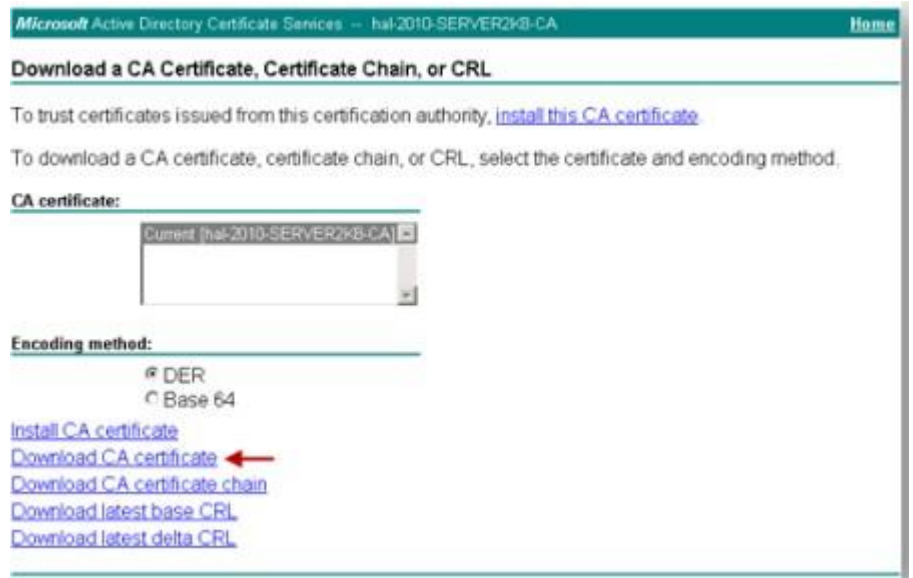

Upload the signed certificate into the SonicWall via the upload button of the CSR pending request.

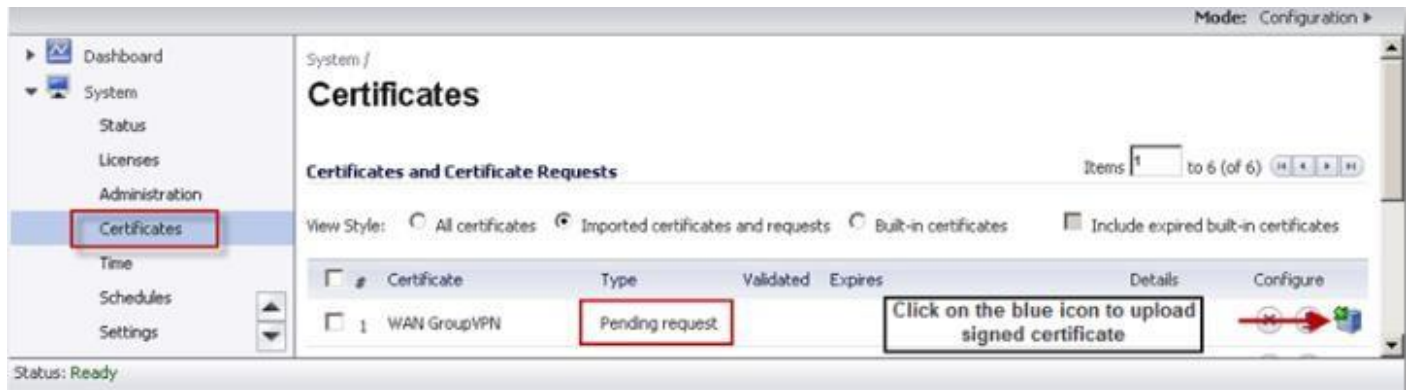

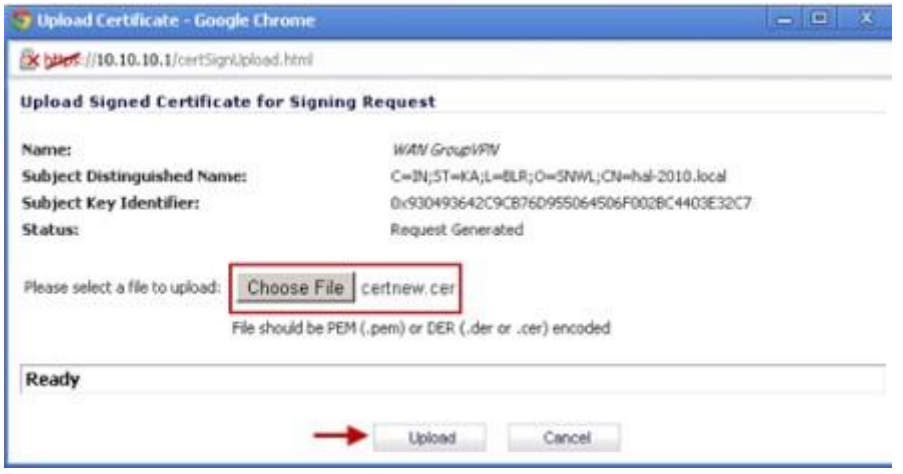

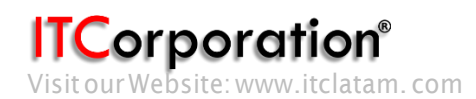

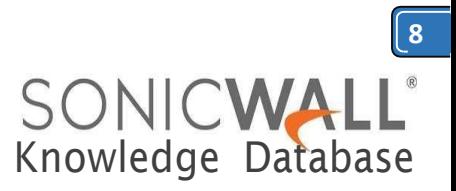

## Toestablishtrust andcompletethe validationofthe signedcertificate,importtheCAcertificate

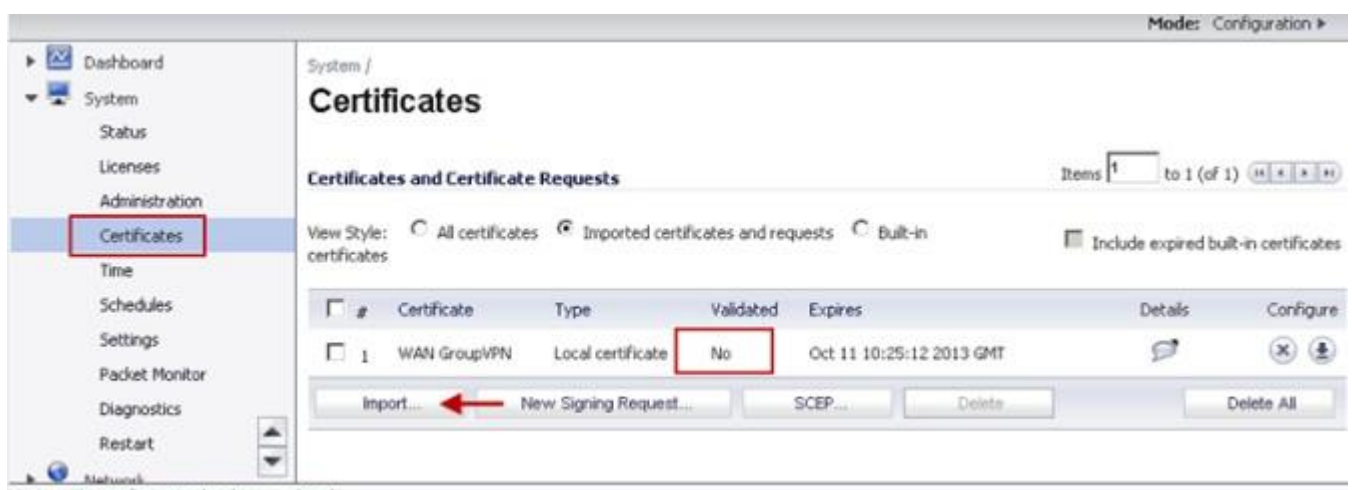

Status: The configuration has been updated.

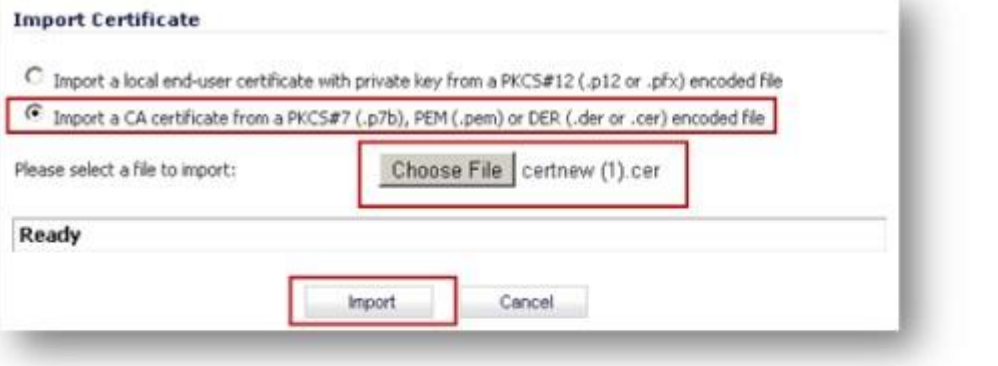

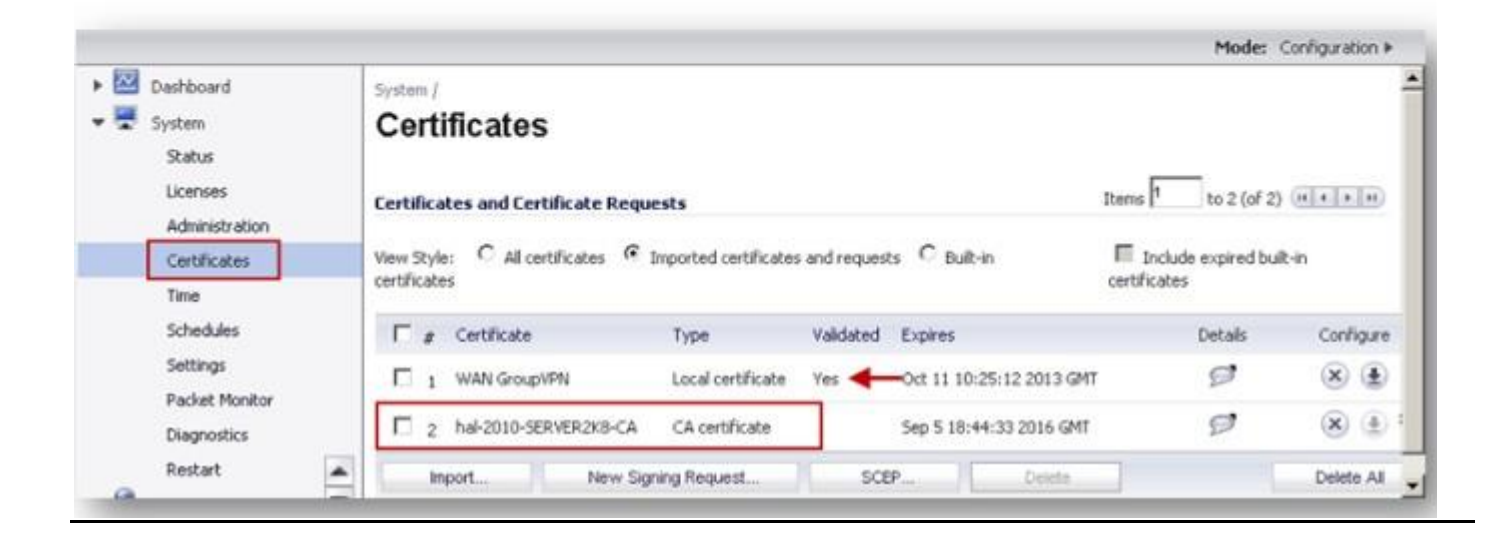

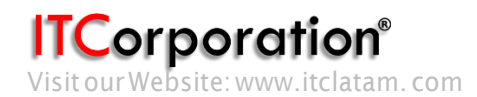

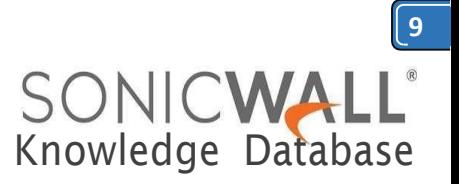

#### **Obtain a certificate for GVC clients.**

- Navigate to the Microsoft Windows Certificate Enrollment page: *[http:///CertSrv](http://CertSrv)*
- When prompted for authentication, enter username and password of a Domain User.
- Click on**Request a certificate**
- Click on**advanced certificate request**.
- Select **Administrator** or **User** under **Certificate Template**.

### **Note**:

For SitetoSiteVPN orGVC, a certificate with **KeyUsage,** ifpresent,must have **Digital Signature** and/or **Non-Repudiation** and **Extended Key Usage (EKU),** if present**,** with **Client Authentication** seems towork.

If,ontheotherhand,usingL2TP/IPSecVPN,makesure,if**KeyUsage**ispresent,touse**Digital Signature** and/or **Non-Repudiation.** The **Extended Key Usage (EKU)** field SHOULD NOT be used but,ifpresent,mayhave**EncryptedFileSystem(1.3.6.1.4.1.311.10.3.4)** and/or **IPSecurityEnd System (1.3.6.1.5.5.8.2.1)**.

- Under**Attributes**,eitherenter**san:dns=yourdomainname.com**or**san:email=<local[part@domain.com|](mailto:part@domain.com)**. Note: To configure a Microsoft CA to accept a Subject Alternative Name attribute from a certificate request.
- Click on **Submit** and you will taken to the next page.

 On this page click on **Download certificate** or **Download certificate chain** to save the signed certificate todisk.

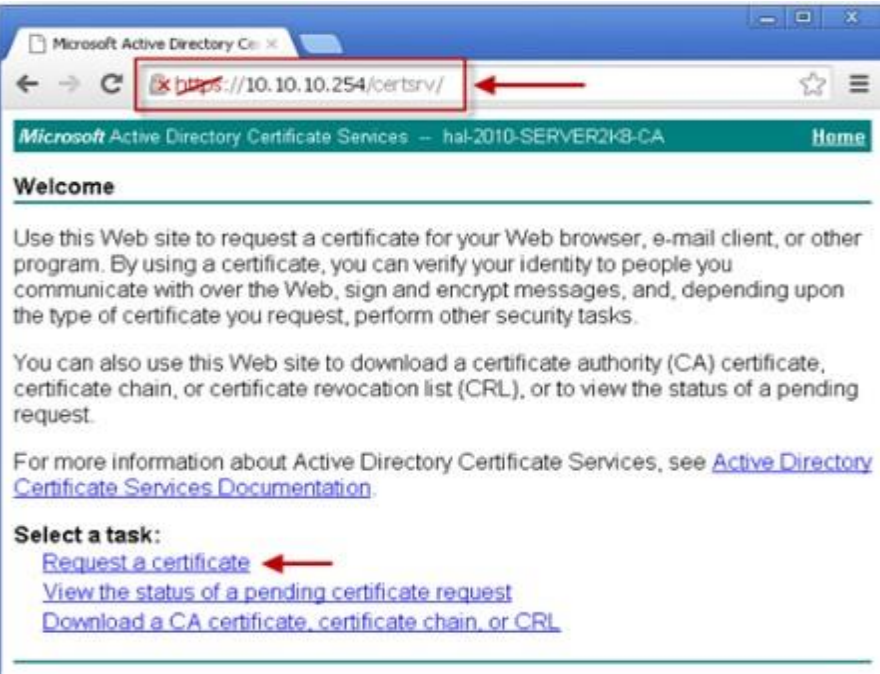

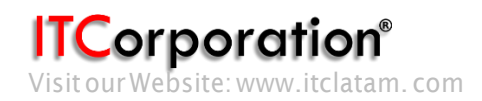

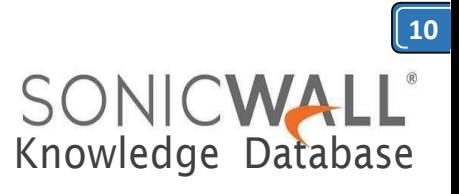

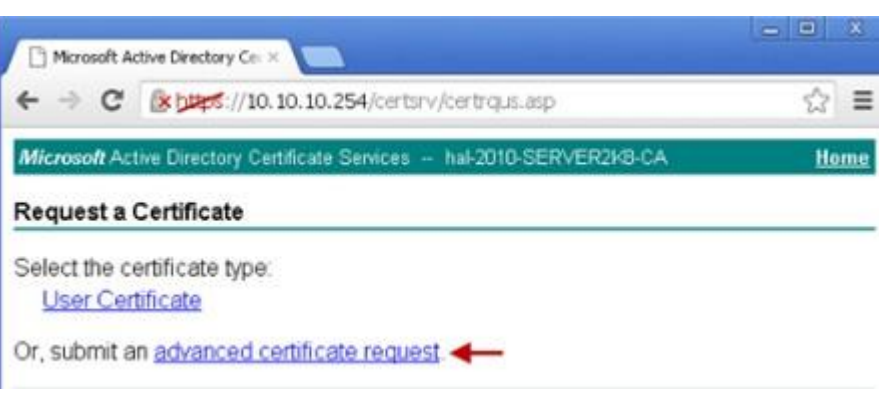

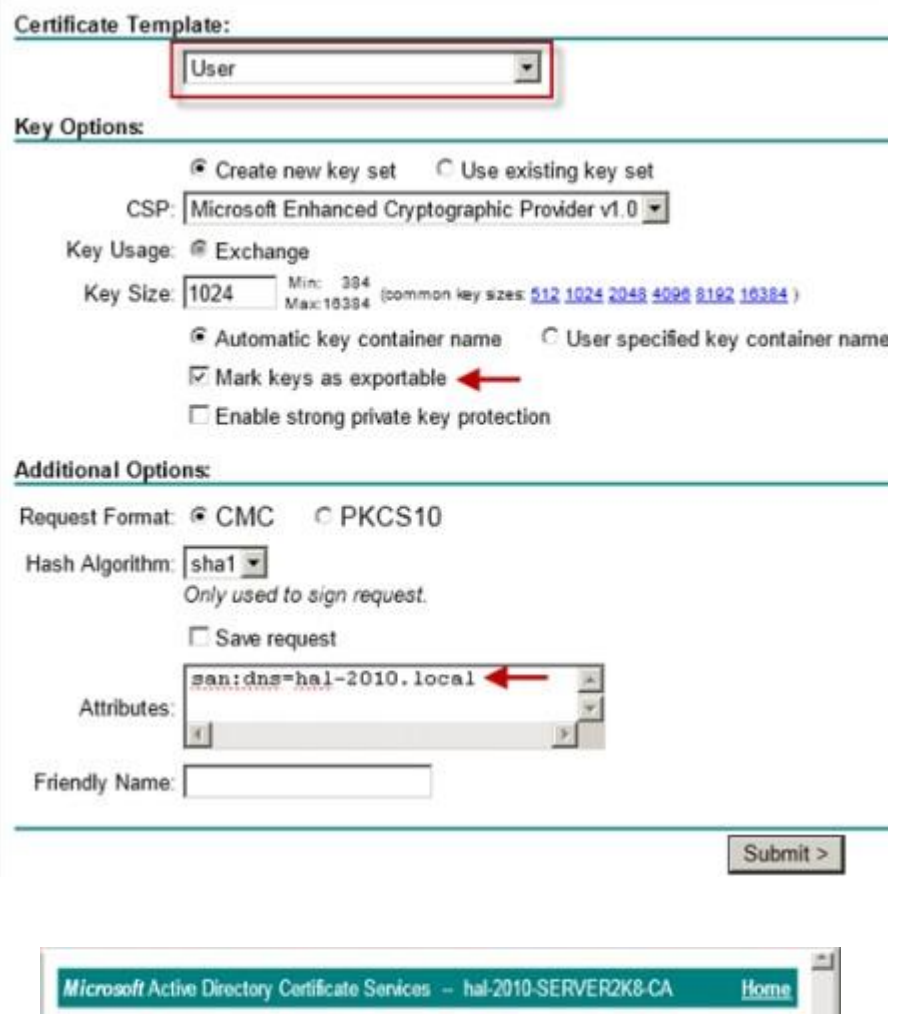

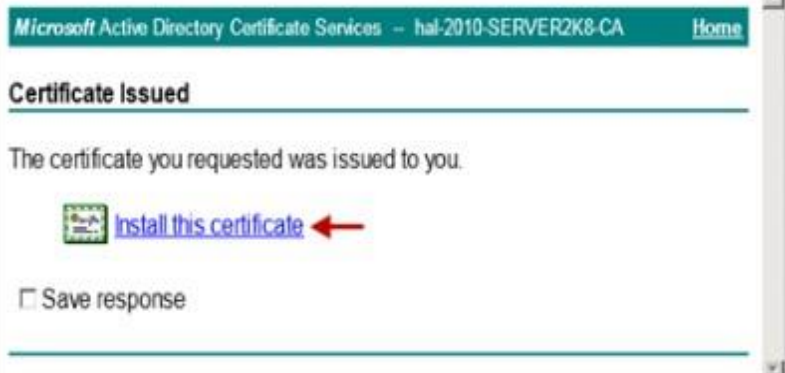

**ITCorporation®** 

Calle 140 #11-45. Bogotá D.C.Colombia +57 13680290 / +57 318 4914652 [sales@itclatam.com/](mailto:sales@itclatam.com)[tss@itclatam.com](mailto:tss@itclatam.com) Visit our Website: www.itclatam.com REV1.01

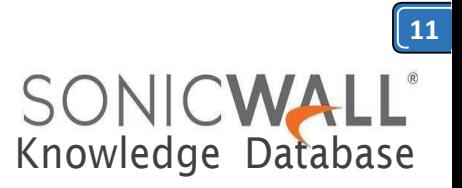

The signed certificate will be installed within the browser.

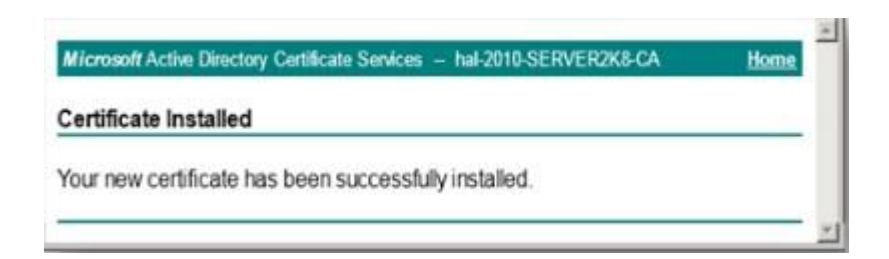

Export the certificate with its private key from the browser.

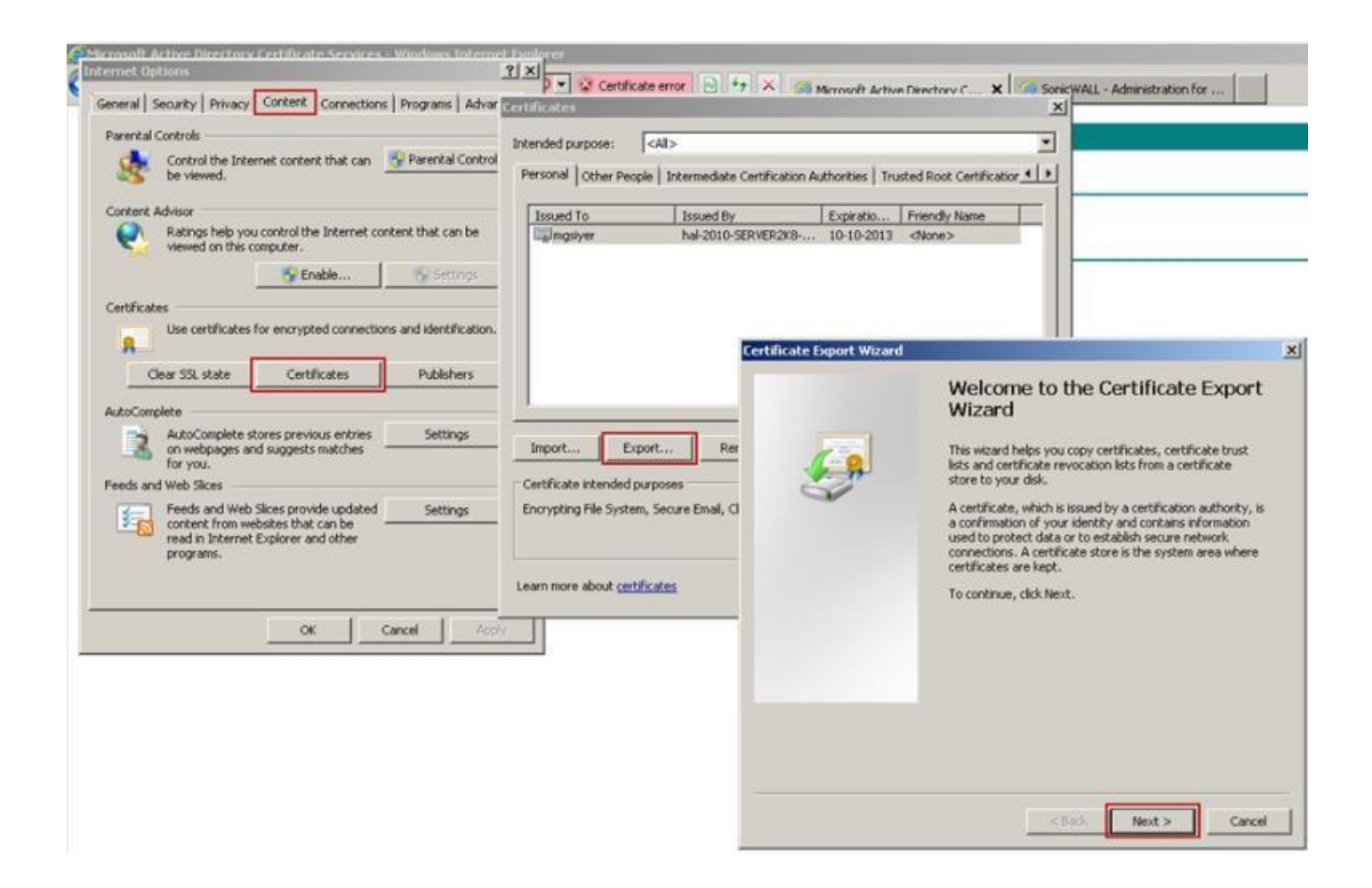

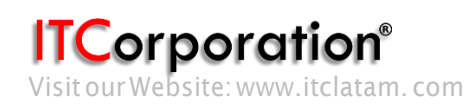

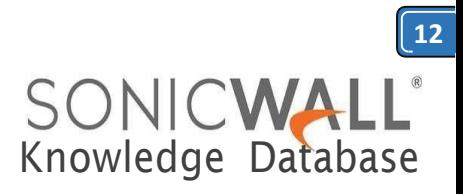

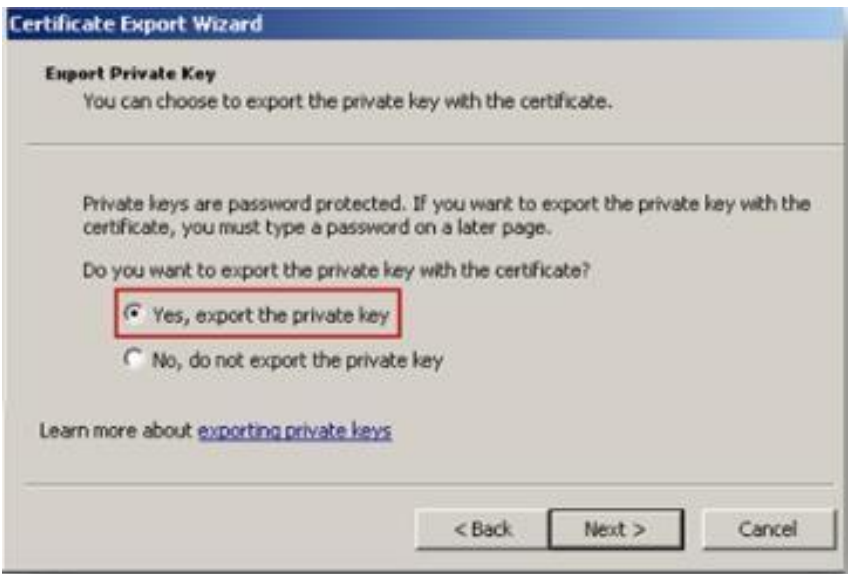

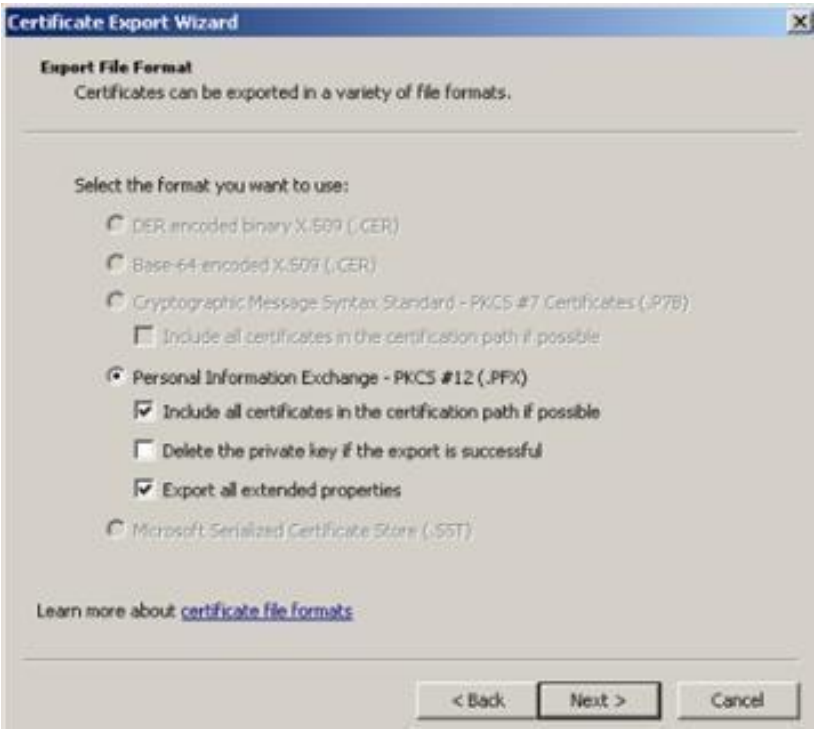

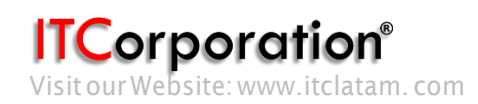

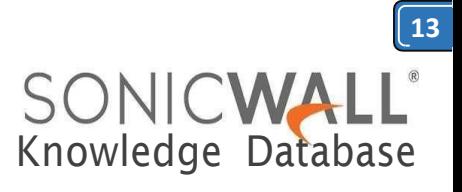

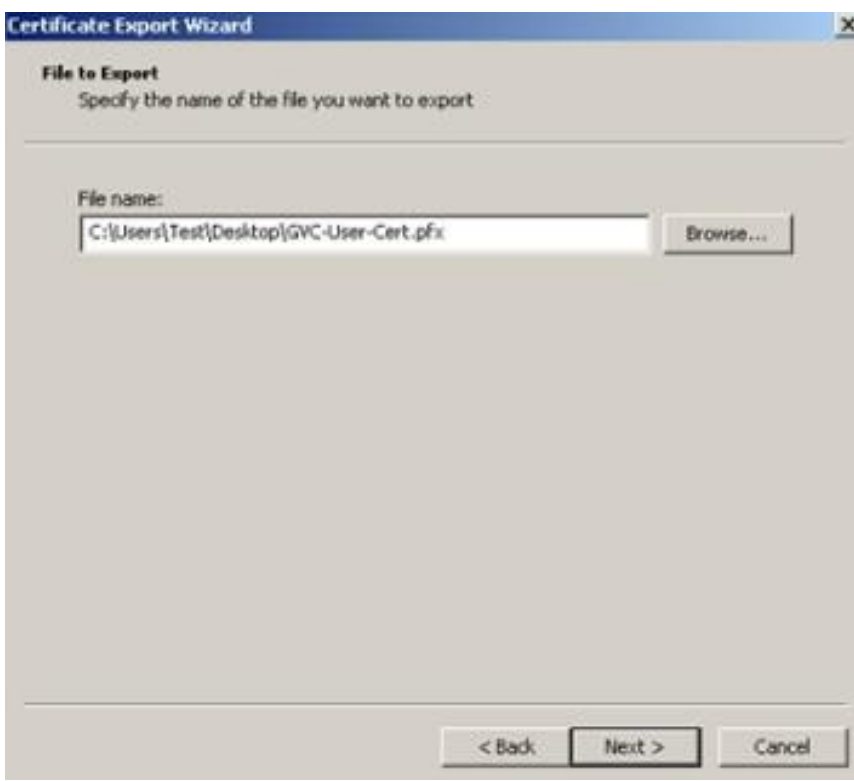

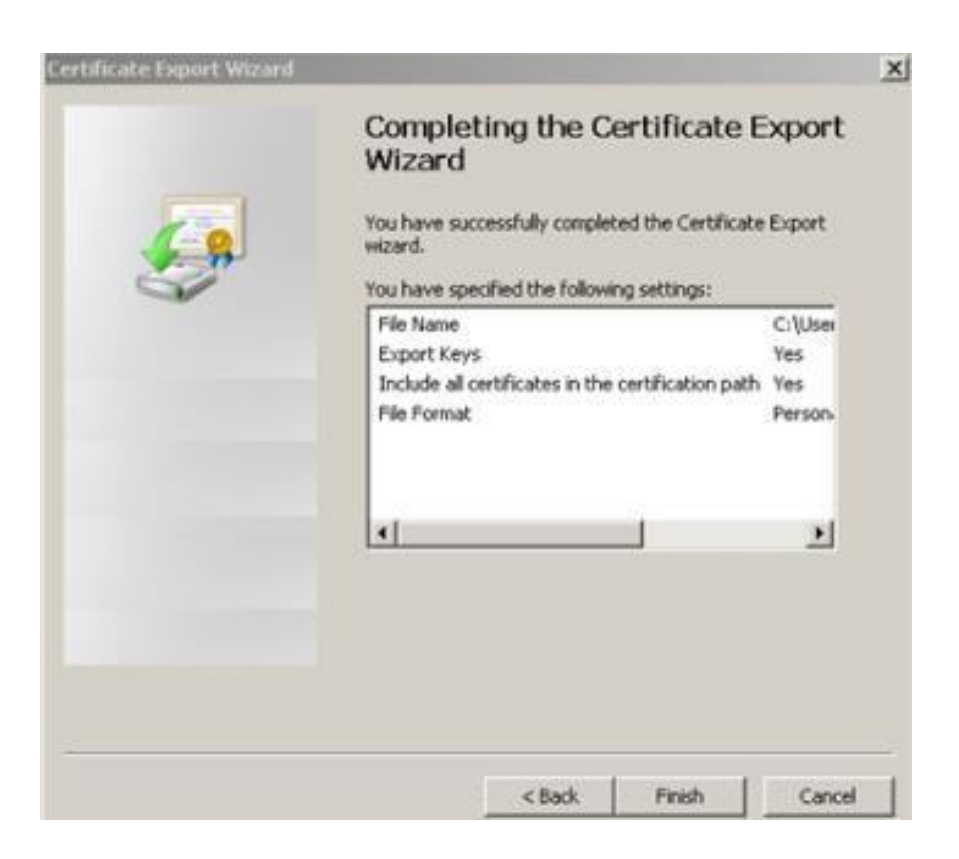

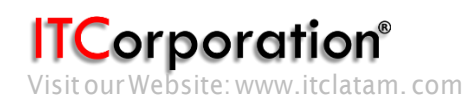

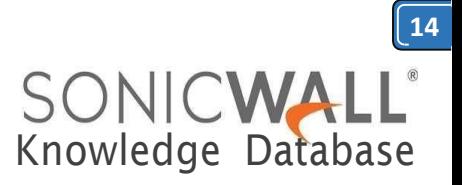

**Browse Knowledgebase by Category** [Capture Security Center](https://www.sonicwall.com/support/knowledge-base/capture-security-center) [Cloud Security](https://www.sonicwall.com/support/knowledge-base/cloud-security) [Email Security](https://www.sonicwall.com/support/knowledge-base/email-security) [Endpoint Security](https://www.sonicwall.com/support/knowledge-base/endpoint-security) [Firewalls](https://www.sonicwall.com/support/knowledge-base/firewalls)

[Management and Reporting](https://www.sonicwall.com/support/knowledge-base/management-and-reporting)

[MySonicWall](https://www.sonicwall.com/support/knowledge-base/mysonicwall)

[Secure Mobile Access](https://www.sonicwall.com/support/knowledge-base/secure-mobile-access)

[Secure Wireless](https://www.sonicwall.com/support/knowledge-base/secure-wireless)

How to obtain certificates for VPN connections (Site to Site, GVC, L2TP)

 $\blacksquare$  05/15/2019  $\spadesuit$  1178  $\heartsuit$  17232

#### DESCRIPTION:

Using digital certificates for authentication instead of preshared keys in VPNs is considered more secure. In SonicWall UTM devices, digital certificates are one way of authenticating two peer devices to establish an IPsec VPN tunnel. The other is IKE using preshared key. The KB article describes the method to configure WAN GroupVPN and Global VPN Clients (GVC) to use digital certificates for authentication before establishing an IPsec VPN tunnel.

Features of IKE Authentication with Certificates in SonicWall WAN GroupVPN and GVC.

- A digital certificate either obtained from a third party CA (like Verisign) or from a private CA (like Microsoft
- CA or OpenSSL) must be used for this configuration. Self-signed certificates are not supported.
- In the SonicWall, the administrator has the option to create a Certificate Signing Request (CSR) and get it signed by a CA or import a signed certificate in the PKCS#12 format (.pfx or .p12 extension). When importing a signed certificate into the GVC client, it must be in the PKCS#12 format (.pfx or .p12 extension).
- Both peers must trust the issuer of the certificate. In other words, the CA certificate of the user certificate must be imported into the SonicWall as well as the remote GVC client.
- If a certificate has already been imported into the SonicWall signed by a 3rd party CA (for example, Versign), this can be selected in the WAN GroupVPN. The CA certificate must be imported into the GVCclient.
- SonicWall supports digital certificates issued by different CAs to be imported into the SonicWall UTM device and the remote GVC client. SonicWall also supports forcing both peers to use certificates issued by the sameCA.

#### RESOLUTION:

The certificate signing process described here is using a Windows Server 2008 CA. To configure a Microsoft CA to accept a Subject Alternative Name attribute from a certificate request, refer this Microsoft article: **[How to configure a CA to accept a SAN attribute from a certificate request](http://support.microsoft.com/kb/931351)**

**[Create a Certificate Signing Request \(CSR\) in the](https://www.sonicwall.com/support/knowledge-base/how-to-obtain-certificates-for-vpn-connections-site-to-site-gvc-l2tp/170505984859333/#Creating%20Certificate%20Signing%20Request%20(CSR)%20in%20the%20SonicWall) SonicWall**

**ITCorporation®** 

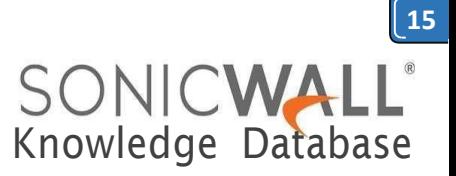

- **Get [the CSR signed from the Windows Server Certificate Enrollment Web](https://www.sonicwall.com/support/knowledge-base/how-to-obtain-certificates-for-vpn-connections-site-to-site-gvc-l2tp/170505984859333/#Obtaining%20certificates%20using%20Windows%20Server%20Certificate%20Enrollment%20Web%20Services) Services**
	- **[Obtain a certificate to use in WAN GroupVPN](https://www.sonicwall.com/support/knowledge-base/how-to-obtain-certificates-for-vpn-connections-site-to-site-gvc-l2tp/170505984859333/#Obtaining%20a%20Gateway%20certificate%20to%20use%20in%20WAN%20GroupVPN%20configuration) configuration**
	- **[Download the CA certificate for the signed](https://www.sonicwall.com/support/knowledge-base/how-to-obtain-certificates-for-vpn-connections-site-to-site-gvc-l2tp/170505984859333/#Downloading%20the%20CA%20certificate%20for%20the%20signed%20certificate) certificate**
	- **[Obtain a certificate for GVC](https://www.sonicwall.com/support/knowledge-base/how-to-obtain-certificates-for-vpn-connections-site-to-site-gvc-l2tp/170505984859333/#Obtaining%20a%20user%20certificate%20for%20GVC%20clients) clients.**

**Create a Certificate Signing Request (CSR) in the SonicWall**

Login to the SonicWall management GUI Navigate to the **System** | **Certificate** page. Click on **New Signing Request** to create a similar CSR as under Click on **Generate** to save. Refresh the page. Click on the download button to download the CSR.

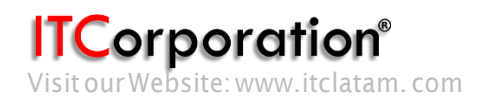

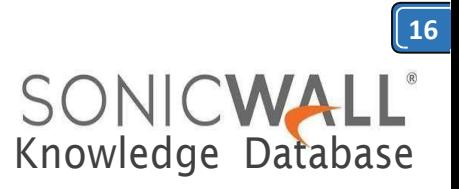

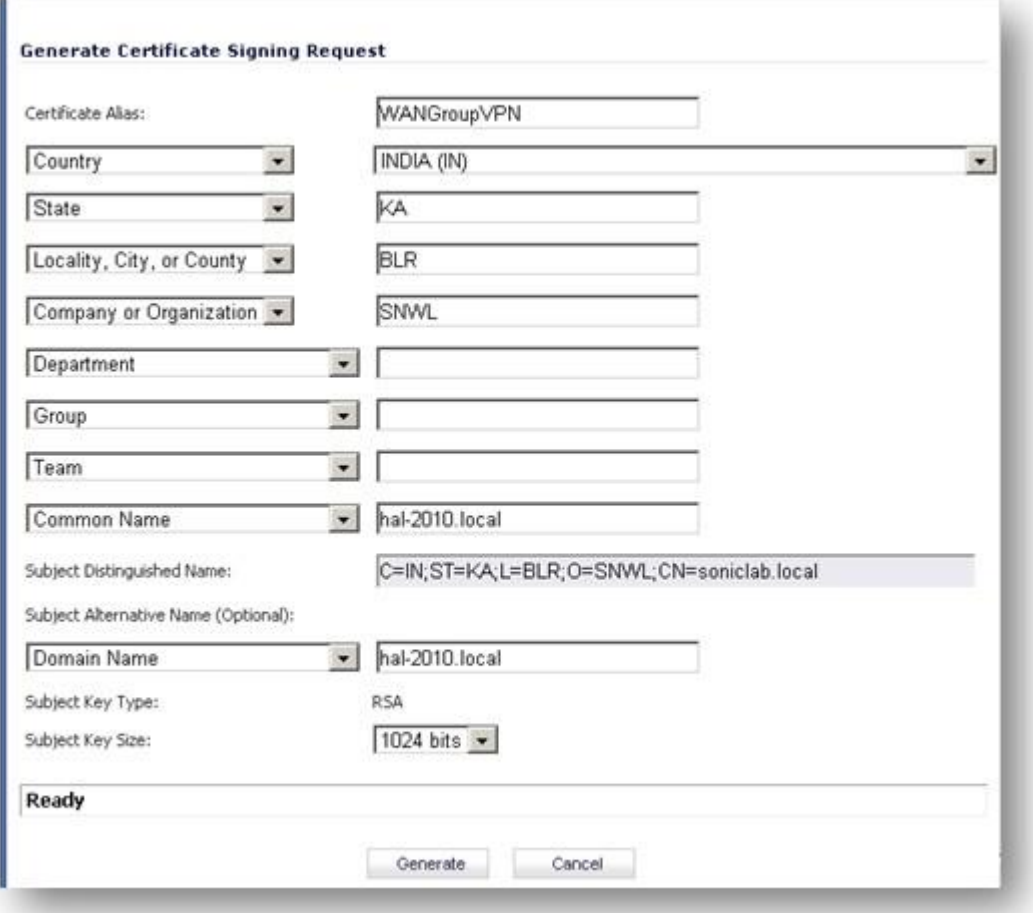

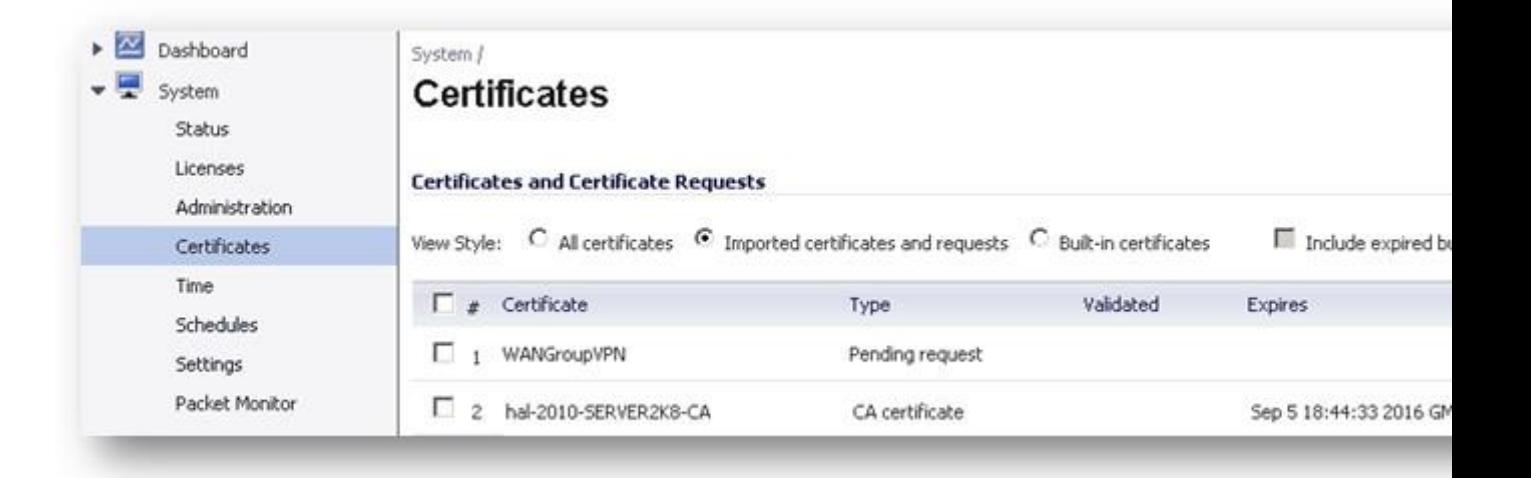

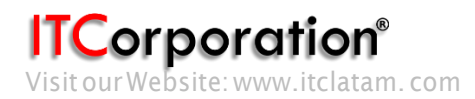

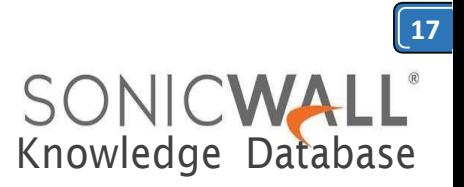

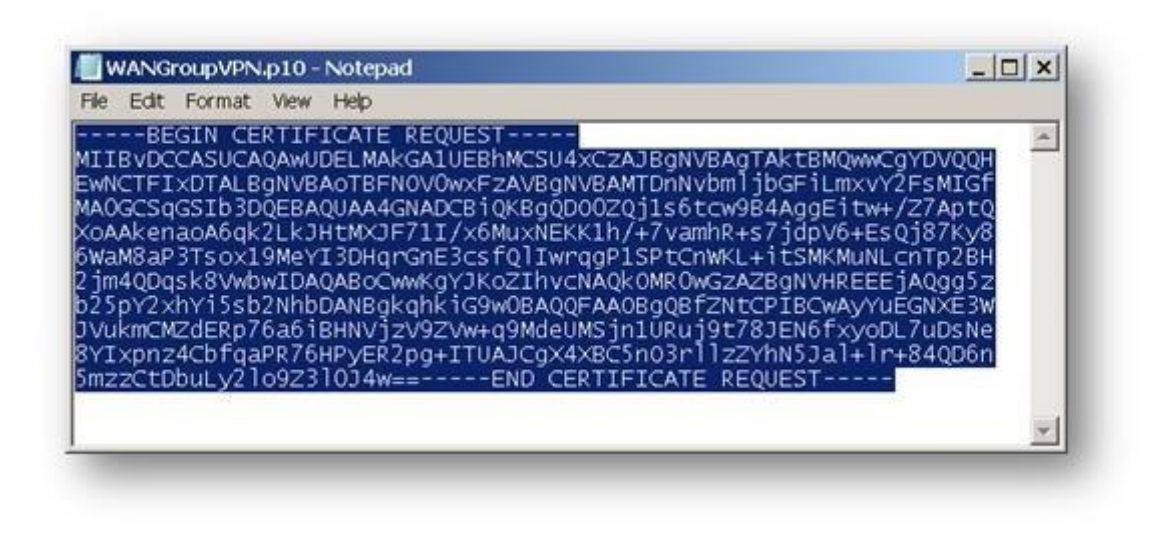

**Obtain a certificate using the Windows Server Certificate Enrollment Web Services**

#### **Obtain a certificate to use in WAN GroupVPN configuration**

Open a browser and navigate to the Microsoft Windows Certificate Enrollment page: *[http:///CertSrv](http://CertSrv)* When prompted for authentication, enter username and password of Administrator.

#### Click on **Request a certificate**

Click on **advanced certificate request**.

Copy the contents of CSR in the Saved Request box.

Select Administrator under Certificate Template. Note: **User** or **Web Server** template also could be selected.

Under Attributes, either enter **san:dns=yourdomainname.com** or **san:email=<local-**

**[part@domain.com|](mailto:part@domain.com)**. Note: To configure a Microsoft CA to accept a Subject Alternative Name attribute from a certificate request, refer this Microsoft article: **[How to configure a CA to accept a SAN attribute](http://support.microsoft.com/kb/931351) [from a certificate request](http://support.microsoft.com/kb/931351)**

Click on Submit and you will taken to the next page.

On this page click on **Download certificate** or **Download certificate chain** to save the signed certificate to disk.

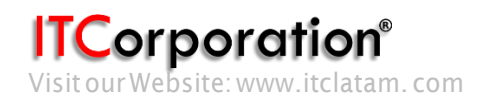

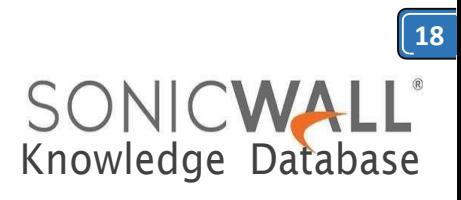

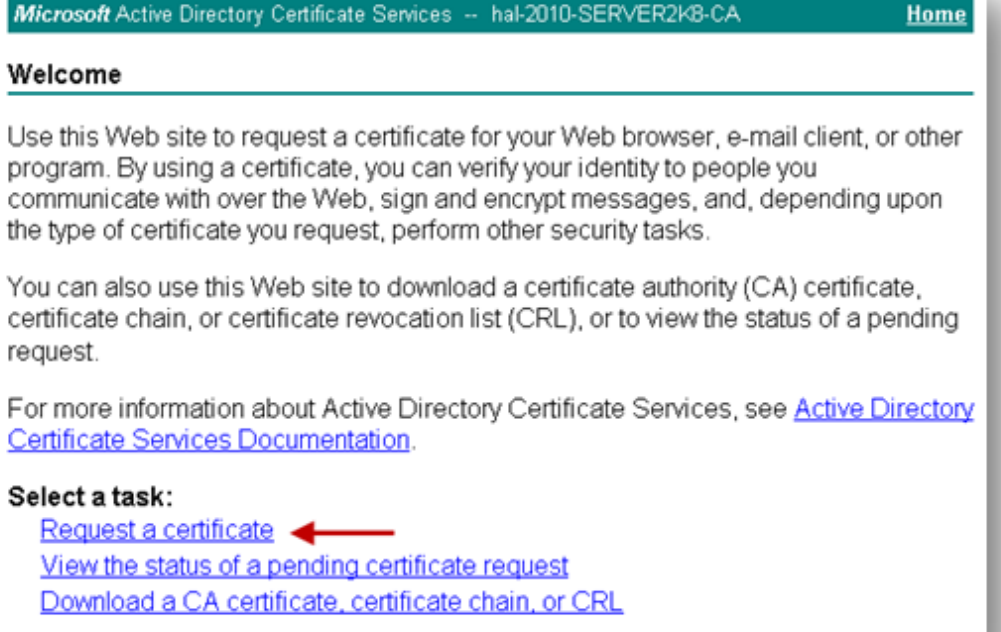

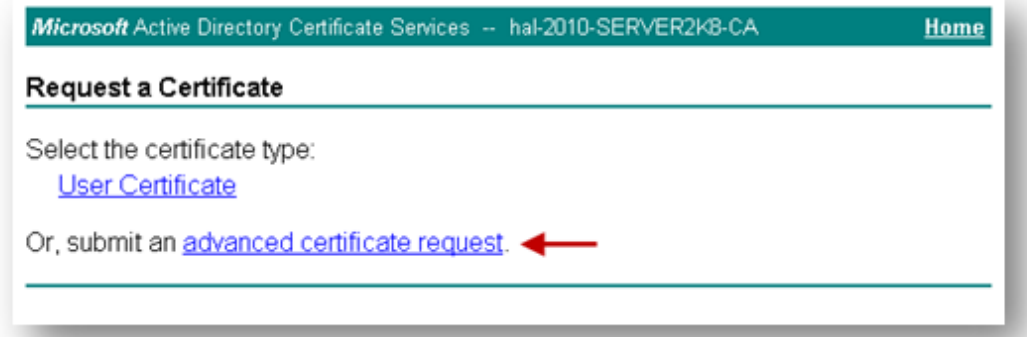

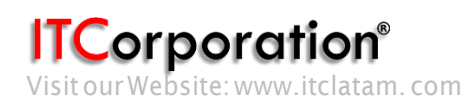

Calle 140 #11-45. Bogotá D.C.Colombia +57 13680290 / +57 318 4914652 [sales@itclatam.com/](mailto:sales@itclatam.com)[tss@itclatam.com](mailto:tss@itclatam.com)

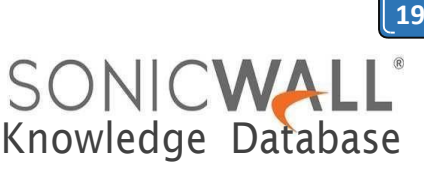

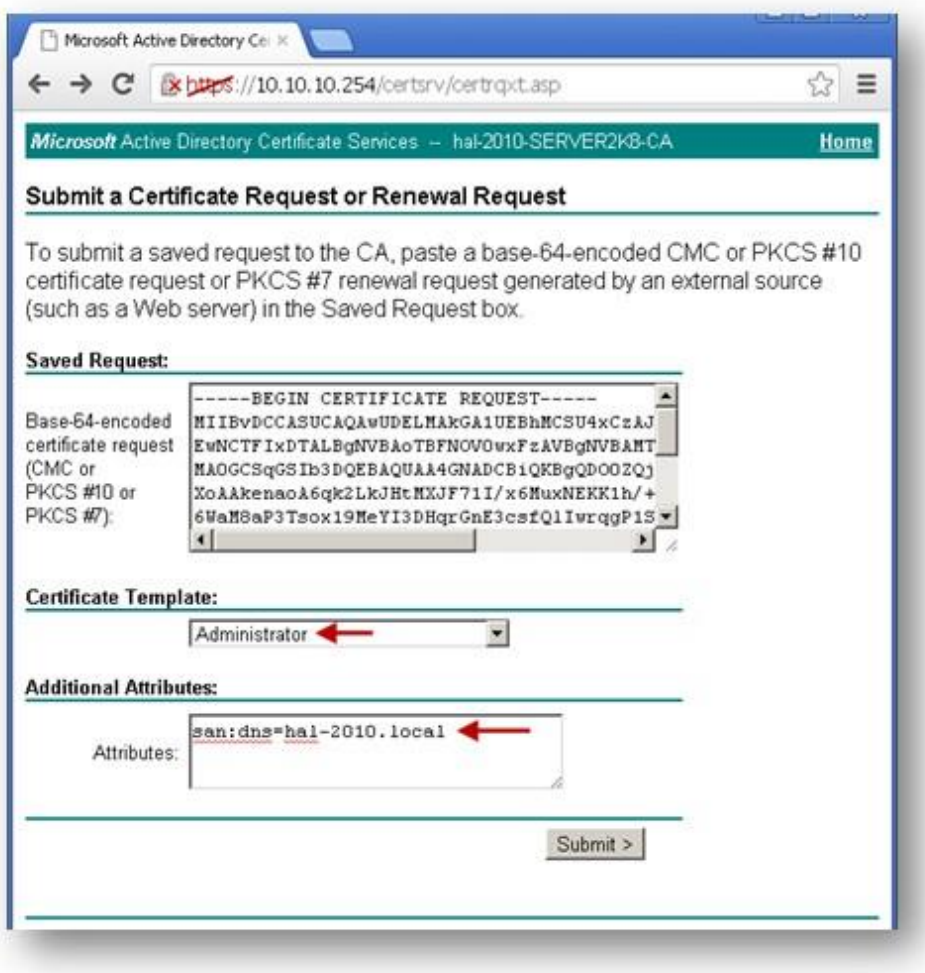

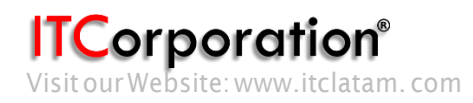

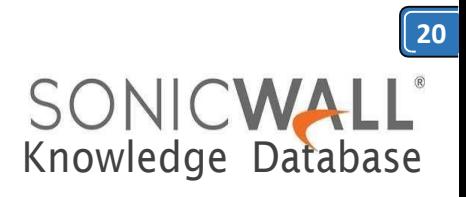

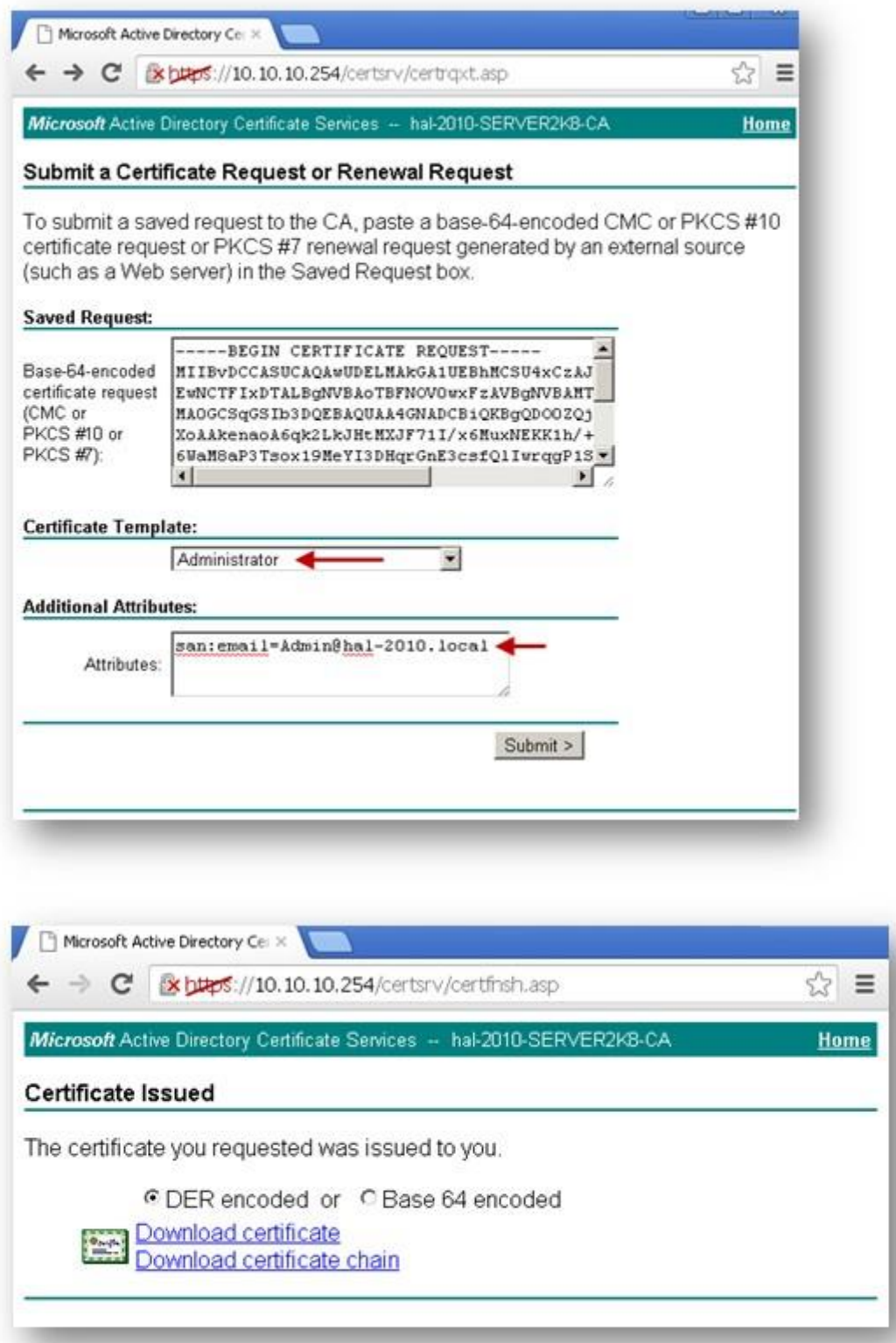

Below is an example of a signed certificate's Subject Alternative Name (SAN):

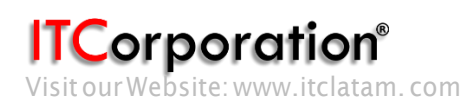

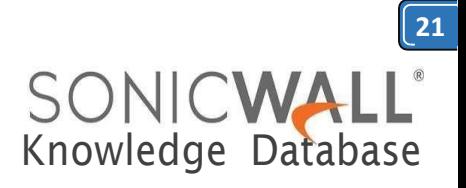

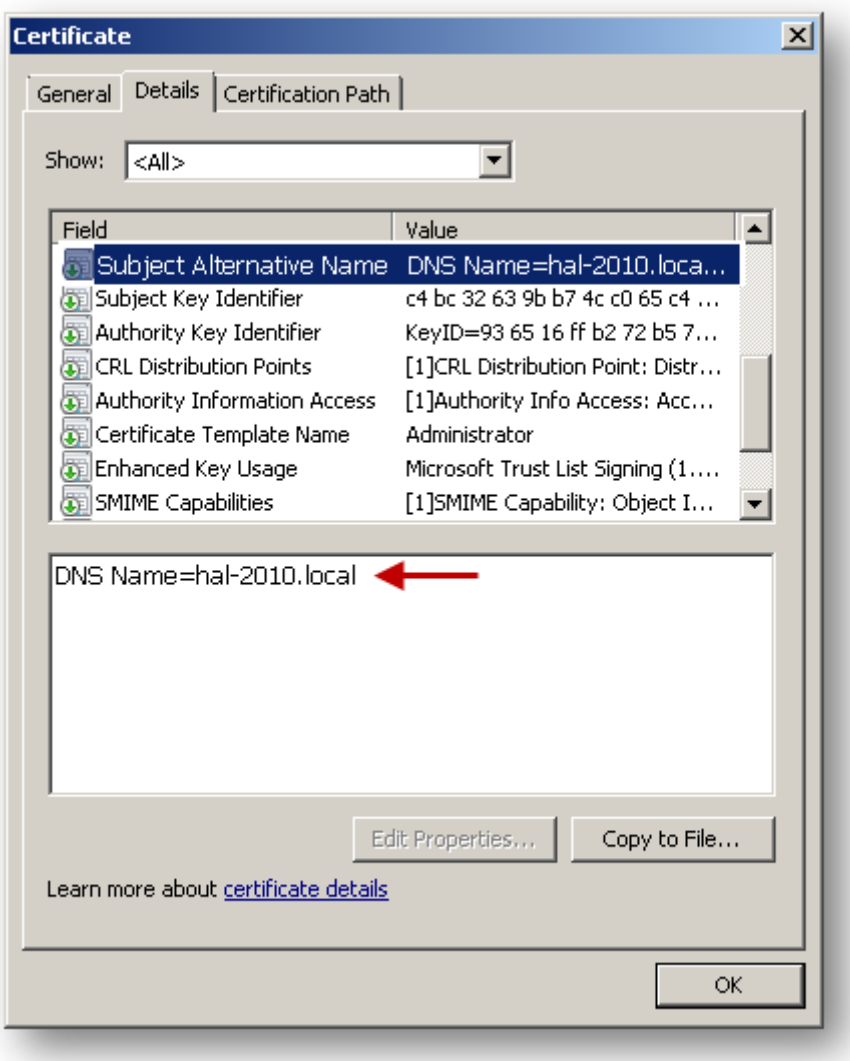

**Download the CA certificate for the signed certificate.**

Navigate to the Microsoft Windows Certificate Enrollment page: *[http:///CertSrv](http://CertSrv)* Click on **Download a CA certificate....**

On the next page, click on **Download CA certificate** and save the certificate to disk.

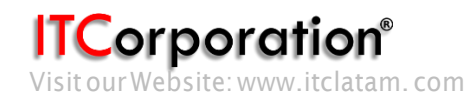

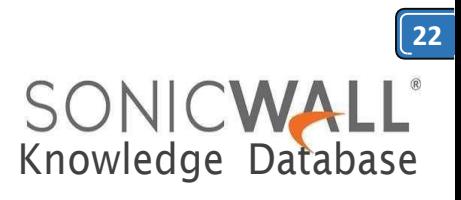

w.

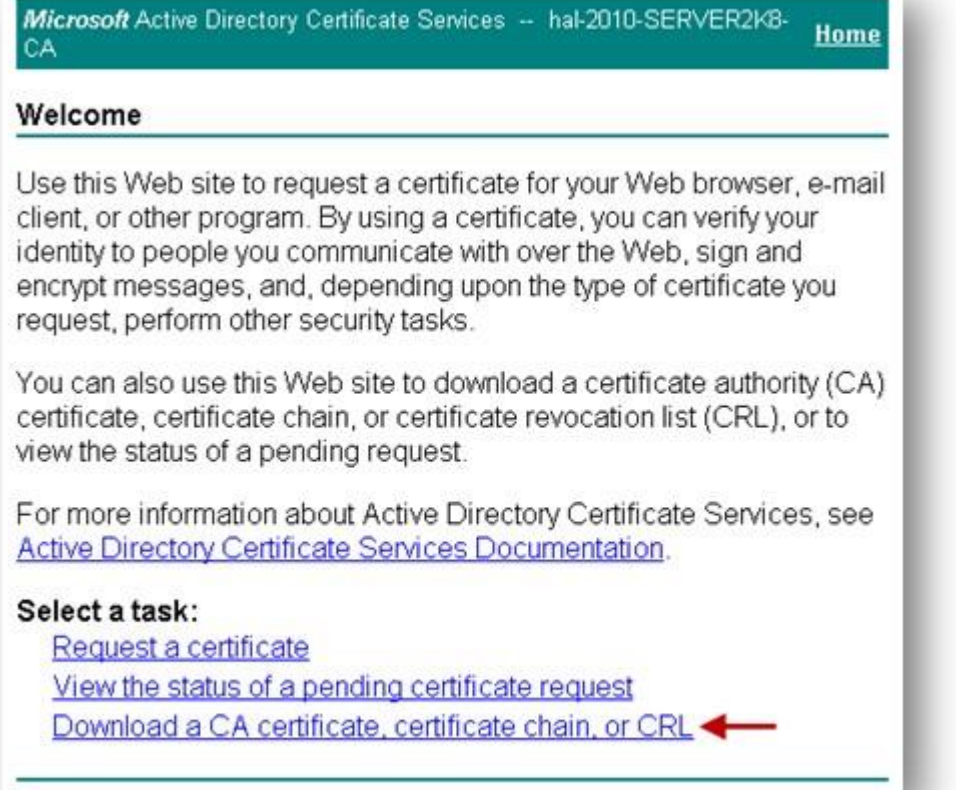

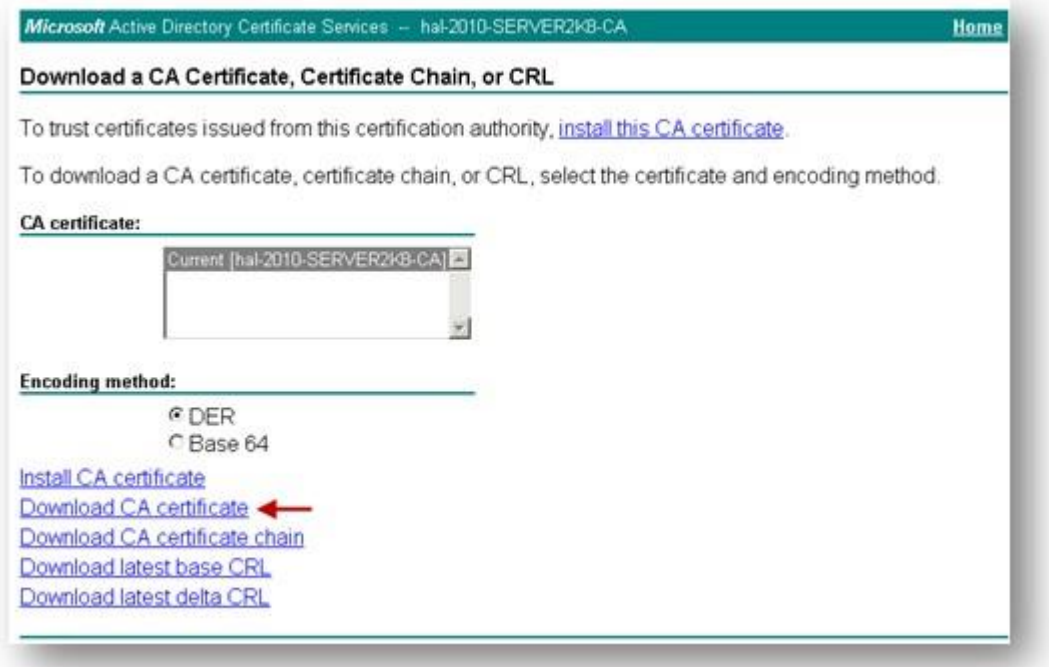

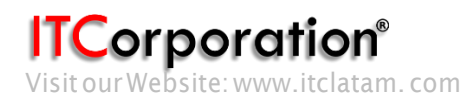

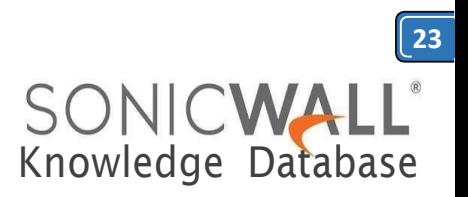

Upload the signed certificate into the SonicWall via the upload button of the CSR pending request.

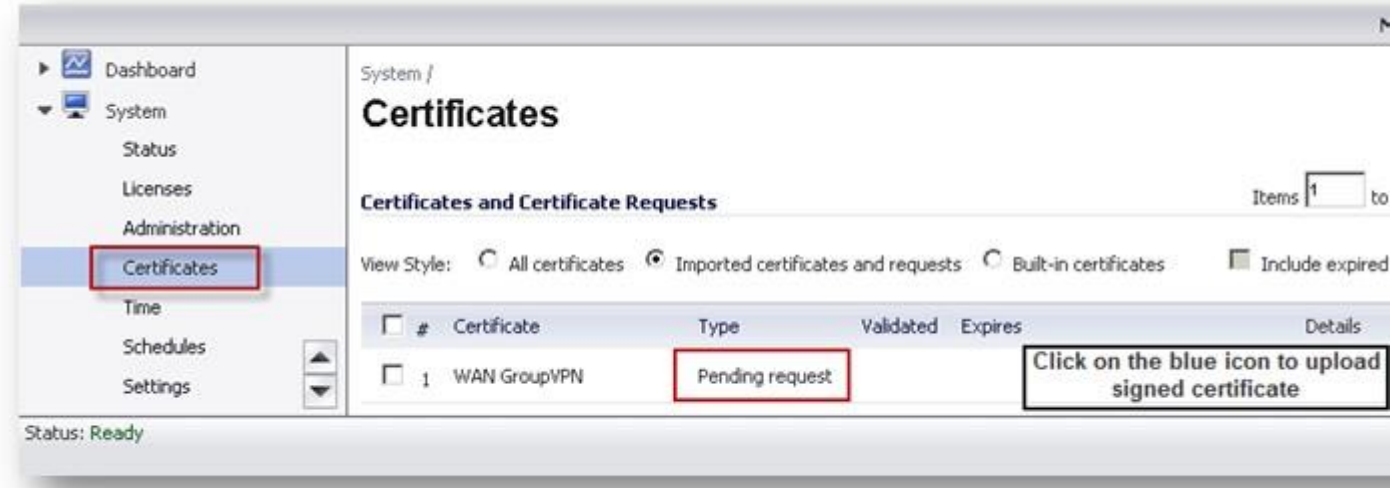

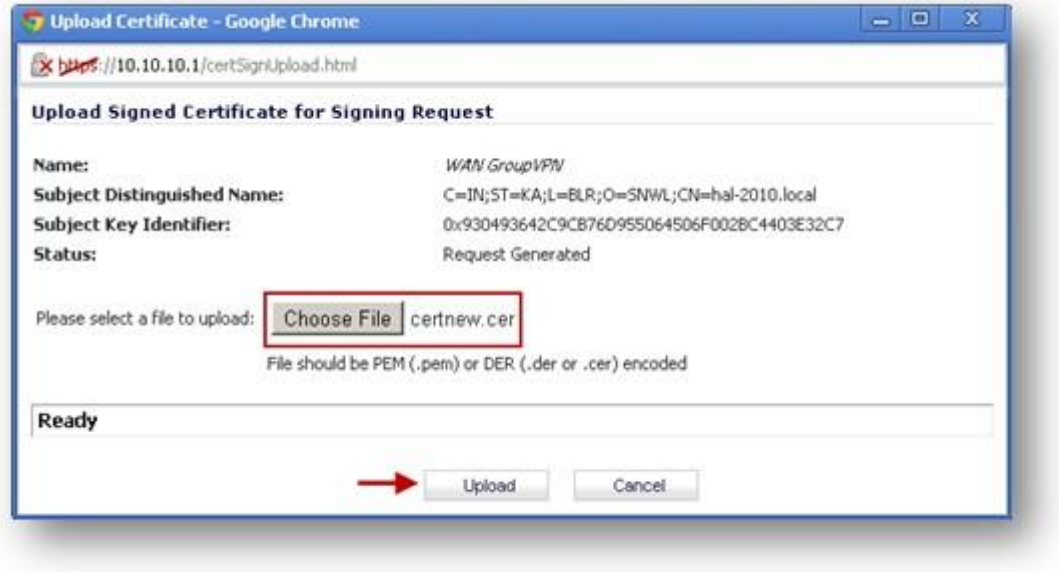

To establish trust and complete the validation of the signed certificate, import the CA certificate

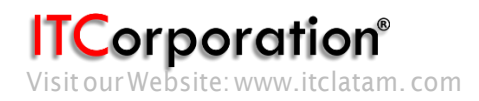

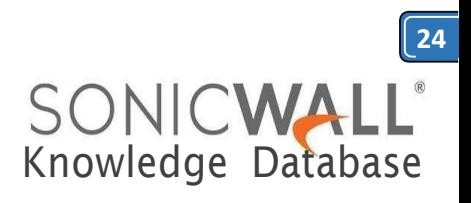

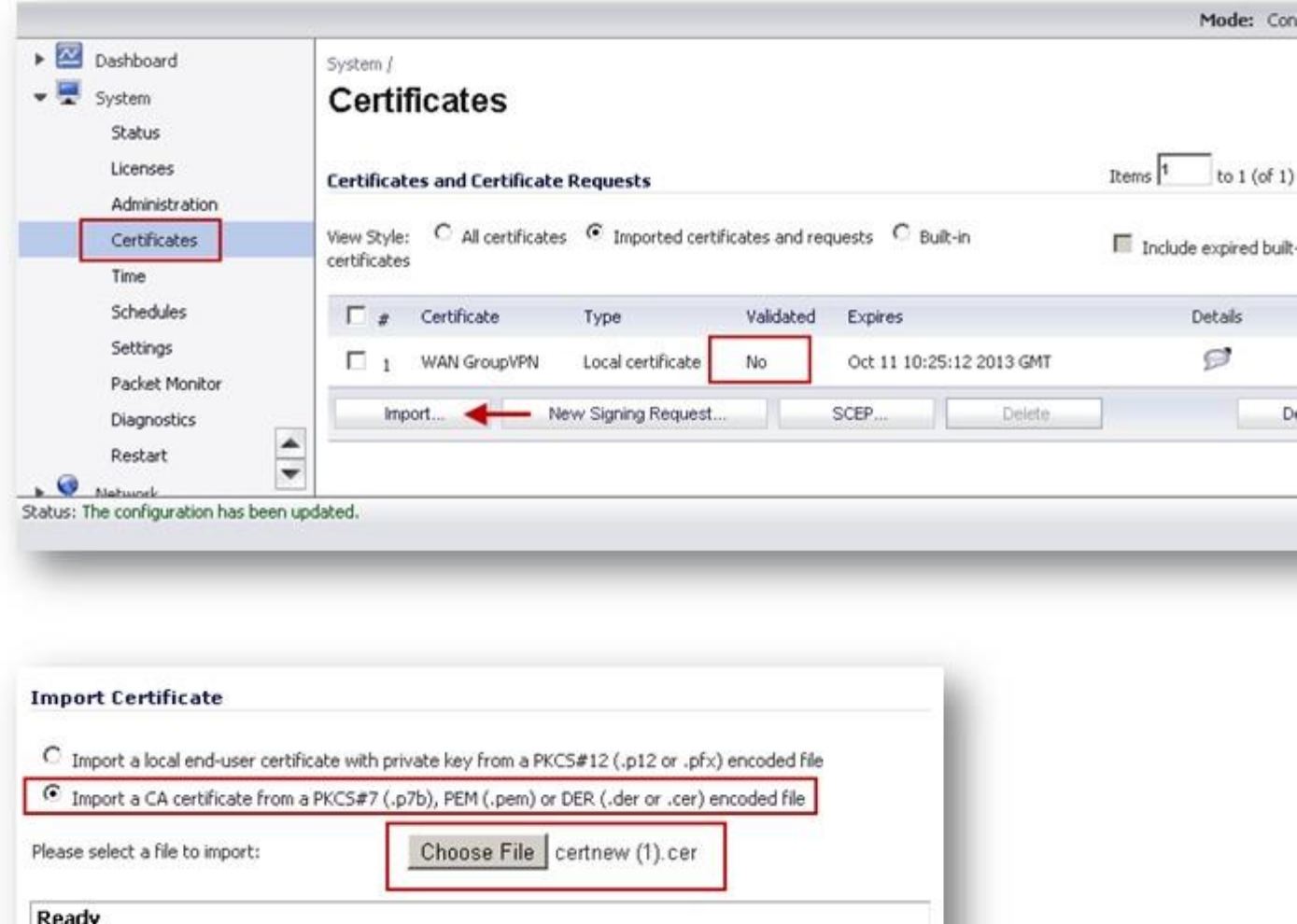

Import

Cancel

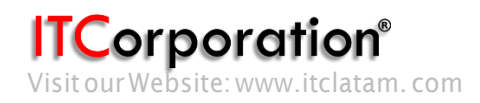

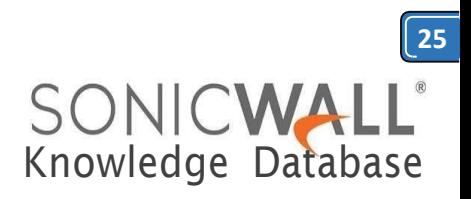

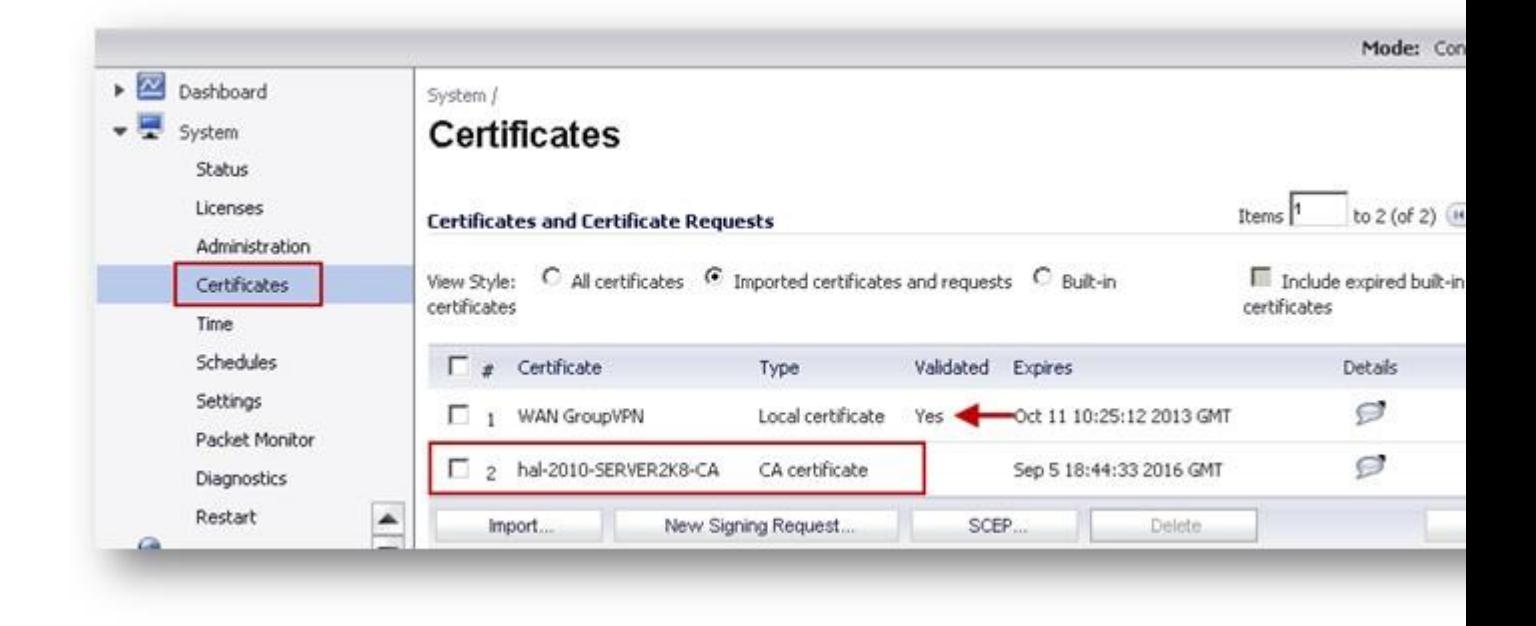

#### **Obtain a certificate for GVC clients.**

- Navigate to the Microsoft Windows Certificate Enrollment page: *[http:///CertSrv](http://CertSrv)*
- When prompted for authentication, enter username and password of a Domain User.
- Click on **Request a certificate**
- Click on **advanced certificate request**.
- Select **Administrator** or **User** under **Certificate Template**.

#### **Note**:

For Site to Site VPN or GVC, a certificate with **Key Usage,** if present, must have **Digital Signature** and/or **Non-Repudiation** and **Extended Key Usage (EKU),** if present**,** with **Client Authentication** seems to work.

If, on the other hand, using L2TP/IPSec VPN, make sure, if **Key Usage** is present, to use **Digital Signature** and/or **Non-Repudiation.** The **Extended Key Usage (EKU)** field SHOULD NOT be used but, if present, may have **Encrypted File System (1.3.6.1.4.1.311.10.3.4)** and/or **IP Security End System (1.3.6.1.5.5.8.2.1)**.

 Under **Attributes**, either enter **san:dns=yourdomainname.com** or **san:email=<local[part@domain.com|](mailto:part@domain.com)**. Note: To configure a Microsoft CA to accept a Subject Alternative Name attribute from a certificate request.

Click on **Submit** and you will taken to the next page.

 On this page click on **Download certificate** or **Download certificate chain** to save the signed certificate to disk.

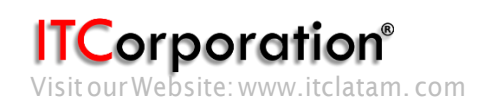

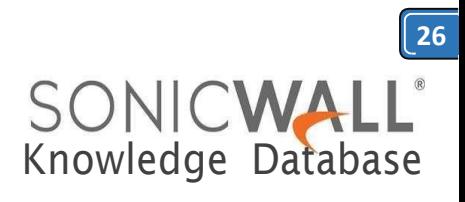

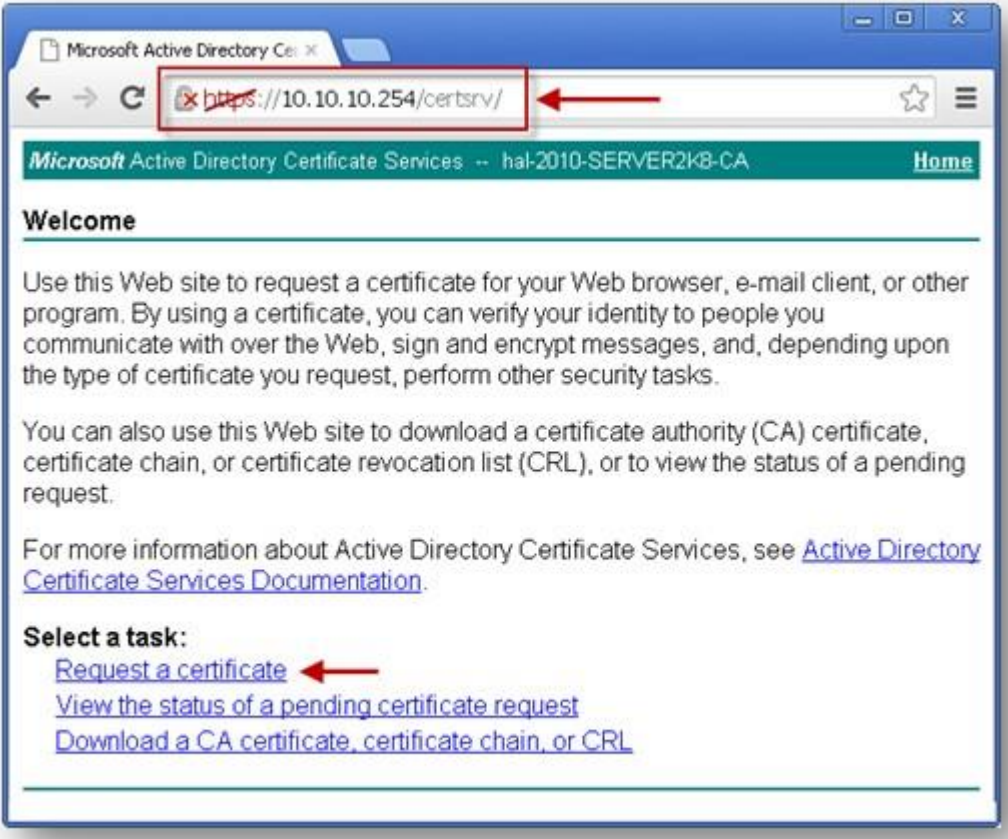

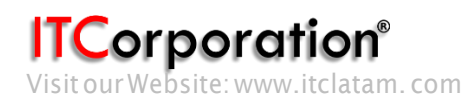

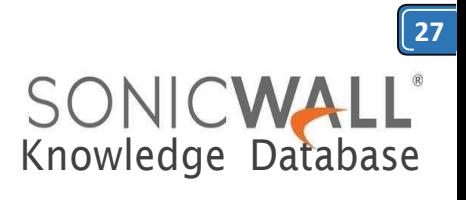

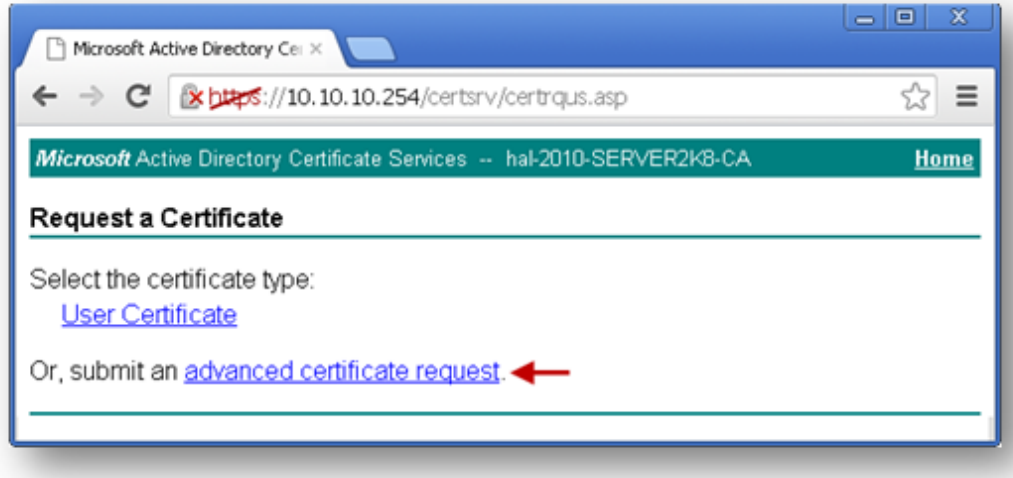

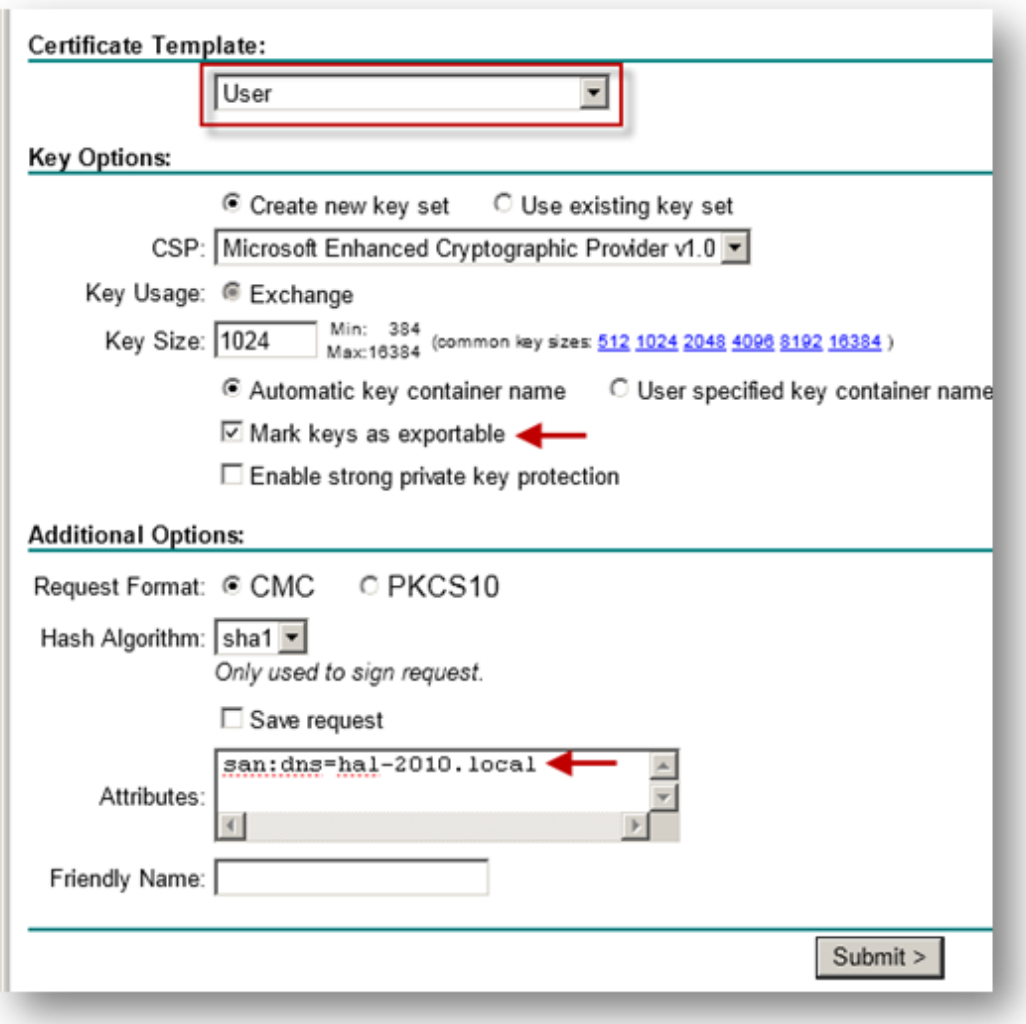

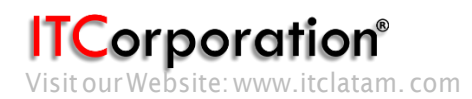

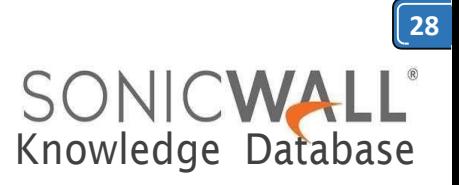

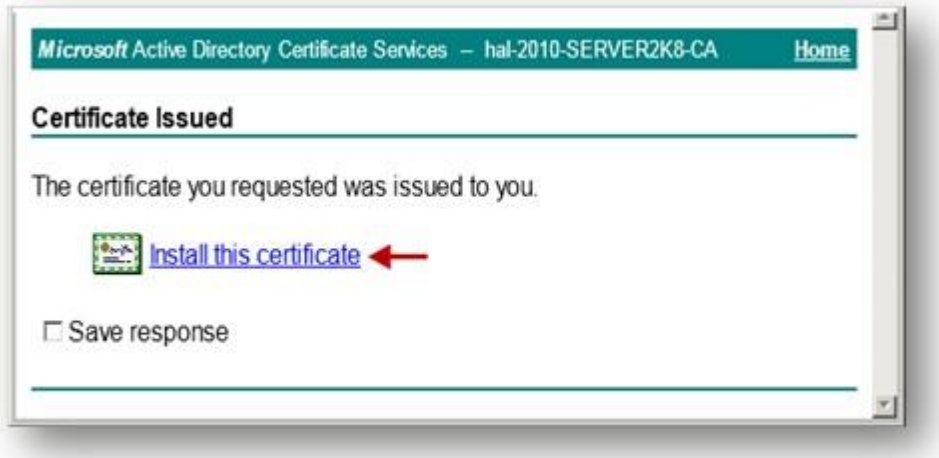

The signed certificate will be installed within the browser.

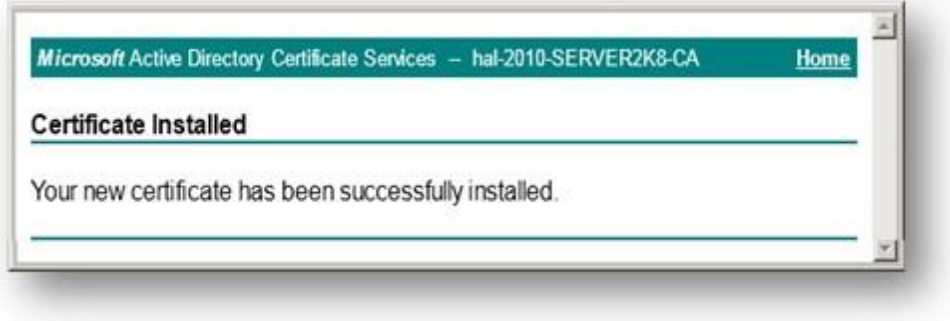

Export the certificate with its private key from the browser.

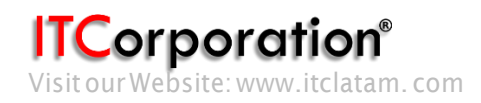

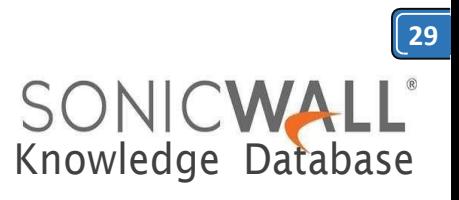

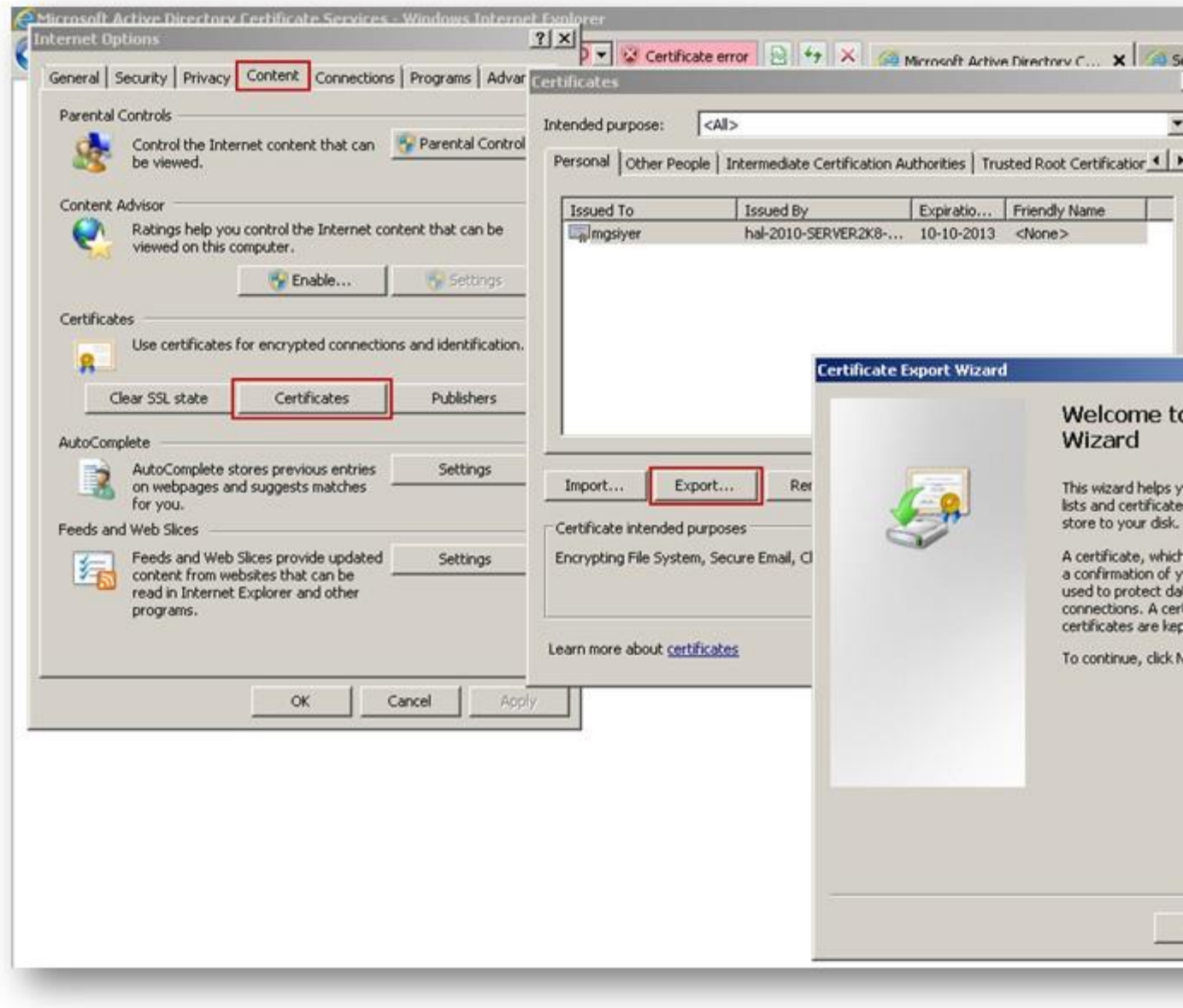

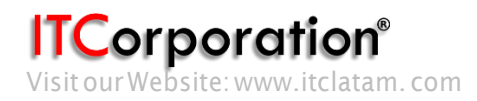

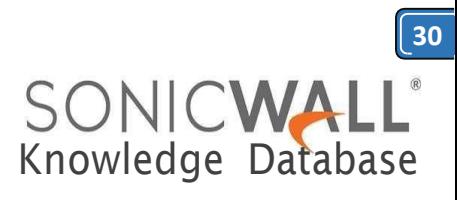

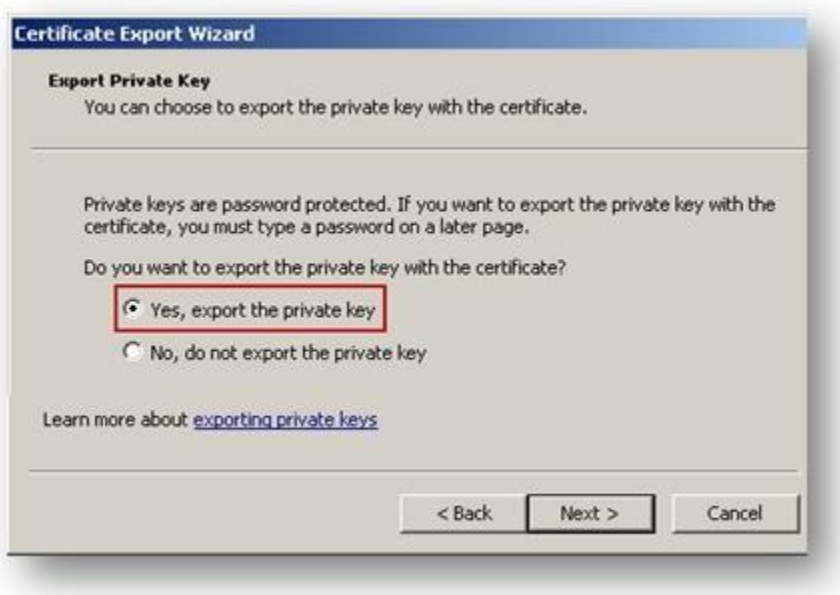

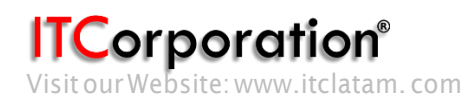

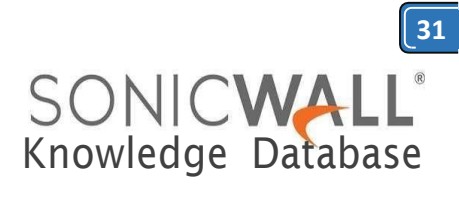

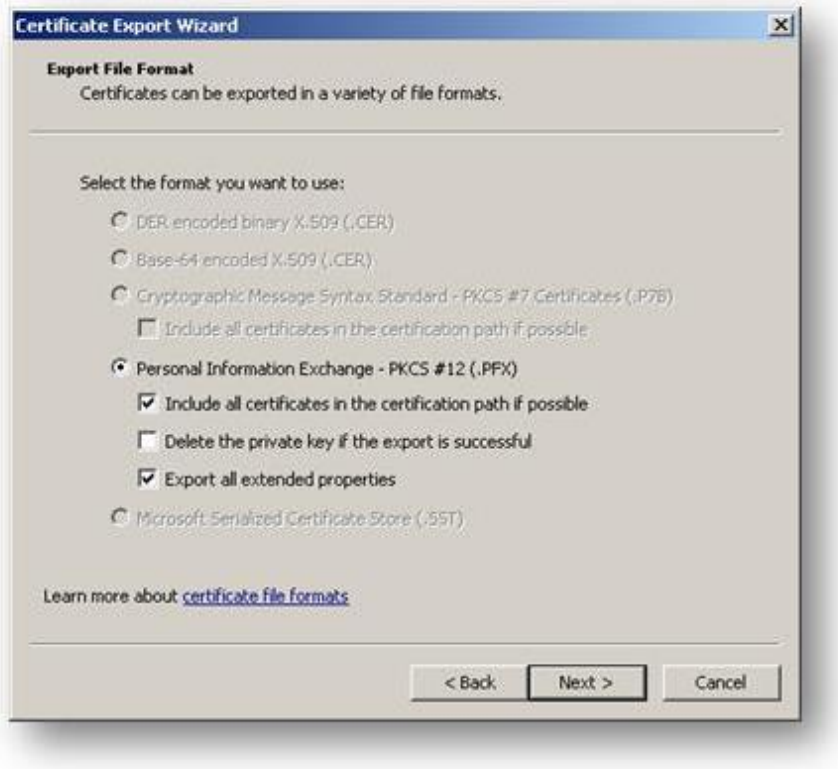

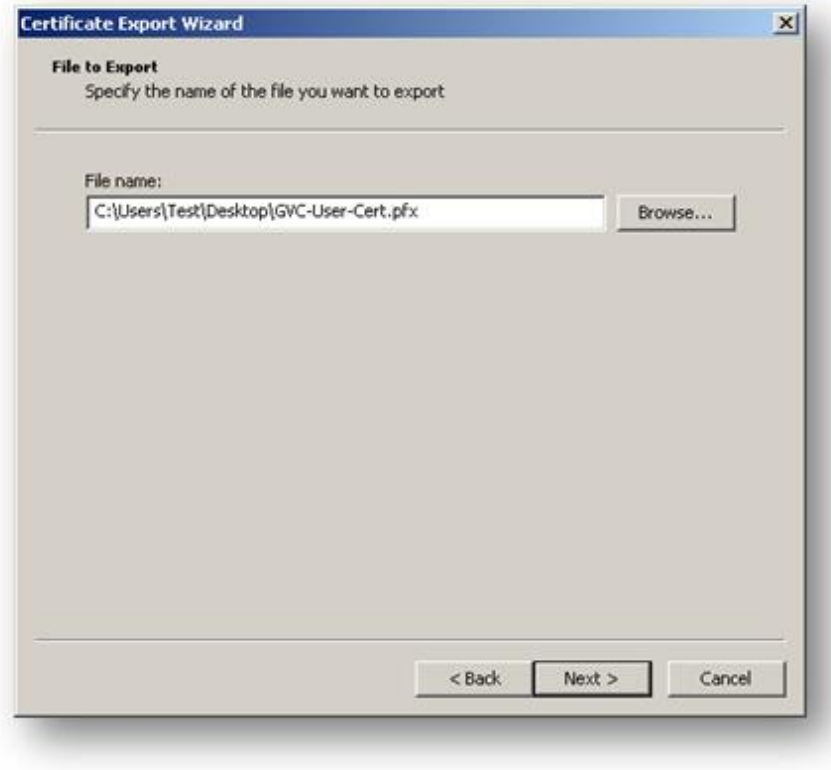

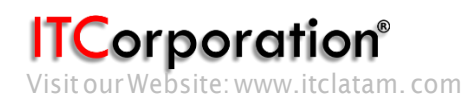

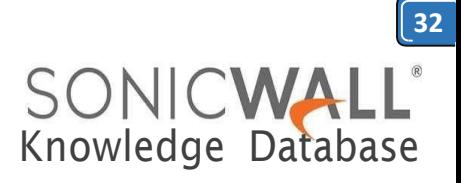

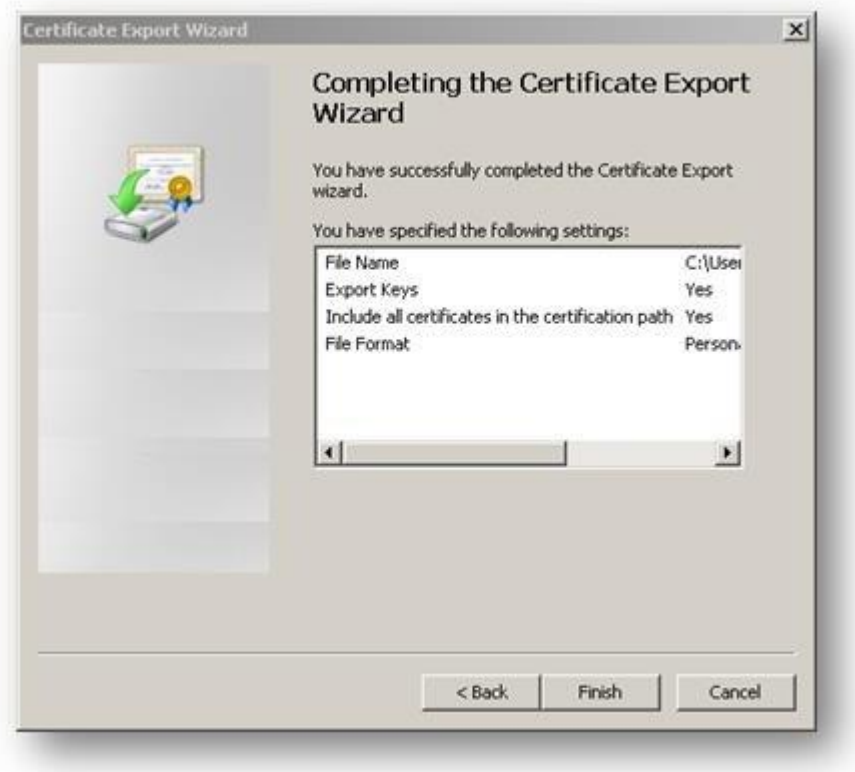

# **RESOLUTION FOR SONICOS 6.5 AND LATER**

SonicOS 6.5 was released September 2017. This release includes significant user interface changes and many new features that are different from the SonicOS 6.2 and earlier firmware. The below resolution is for customers using SonicOS 6.5 and later firmware.

The certificate signing process described here is using a Windows Server 2008 CA. To configure a Microsoft CA to accept a Subject Alternative Name attribute from a certificate request, refer this Microsoft article: **How to configure a CA to accept a SAN attribute from a [certificate](http://support.microsoft.com/kb/931351) request**

- **Create a [Certificate](https://www.sonicwall.com/support/knowledge-base/how-to-obtain-certificates-for-vpn-connections-site-to-site-gvc-l2tp/170505984859333/#Creating%20Certificate%20Signing%20Request%20(CSR)%20in%20the%20SonicWall) Signing Request (CSR) in the SonicWall**
- **Get the CSR signed from the Windows Server Certificate [Enrollment](https://www.sonicwall.com/support/knowledge-base/how-to-obtain-certificates-for-vpn-connections-site-to-site-gvc-l2tp/170505984859333/#Obtaining%20certificates%20using%20Windows%20Server%20Certificate%20Enrollment%20Web%20Services) Web Services**
	- **Obtain a certificate to use in WAN GroupVPN [configuration](https://www.sonicwall.com/support/knowledge-base/how-to-obtain-certificates-for-vpn-connections-site-to-site-gvc-l2tp/170505984859333/#Obtaining%20a%20Gateway%20certificate%20to%20use%20in%20WAN%20GroupVPN%20configuration)**
	- **[Download](https://www.sonicwall.com/support/knowledge-base/how-to-obtain-certificates-for-vpn-connections-site-to-site-gvc-l2tp/170505984859333/#Downloading%20the%20CA%20certificate%20for%20the%20signed%20certificate) the CA certificate for the signed certificate**
	- **[Obtain a certificate for GVCclients.](https://www.sonicwall.com/support/knowledge-base/how-to-obtain-certificates-for-vpn-connections-site-to-site-gvc-l2tp/170505984859333/#Obtaining%20a%20user%20certificate%20for%20GVC%20clients)**

**Create a Certificate Signing Request (CSR) in the SonicWall**

Login to the SonicWall management GUI Navigatetothe **Manage|Appliance|Certificates.**

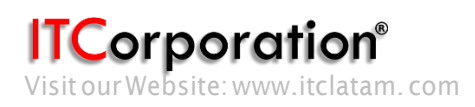

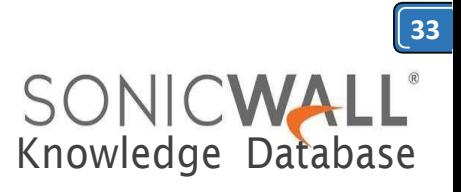

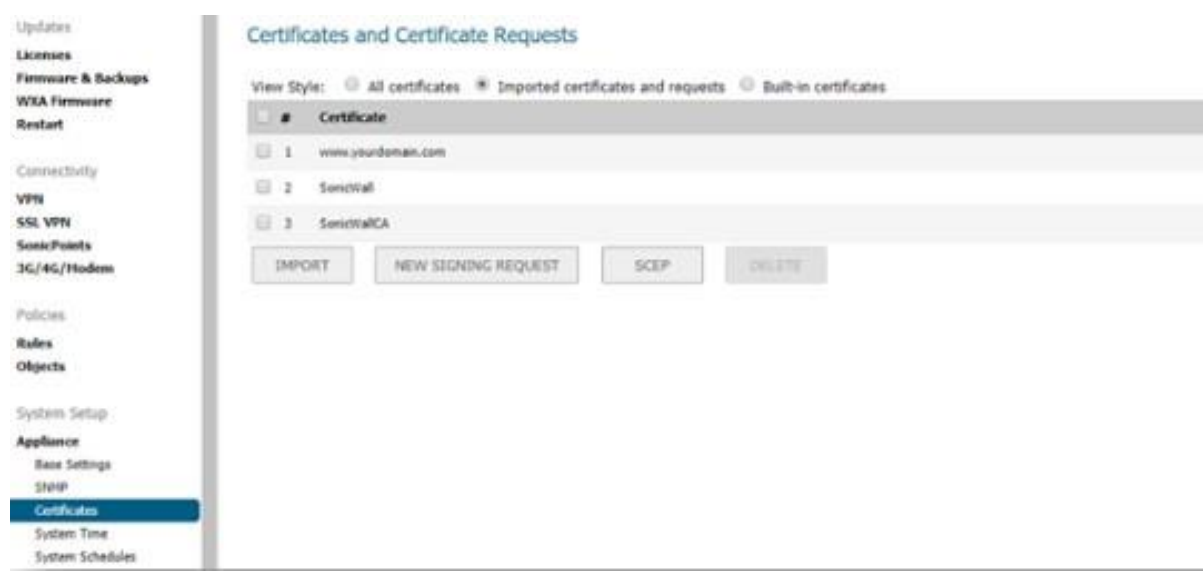

Clickon**NewSigningRequest**tocreateasimilarCSRasunder Click on **Generate** to save. Refresh the page.

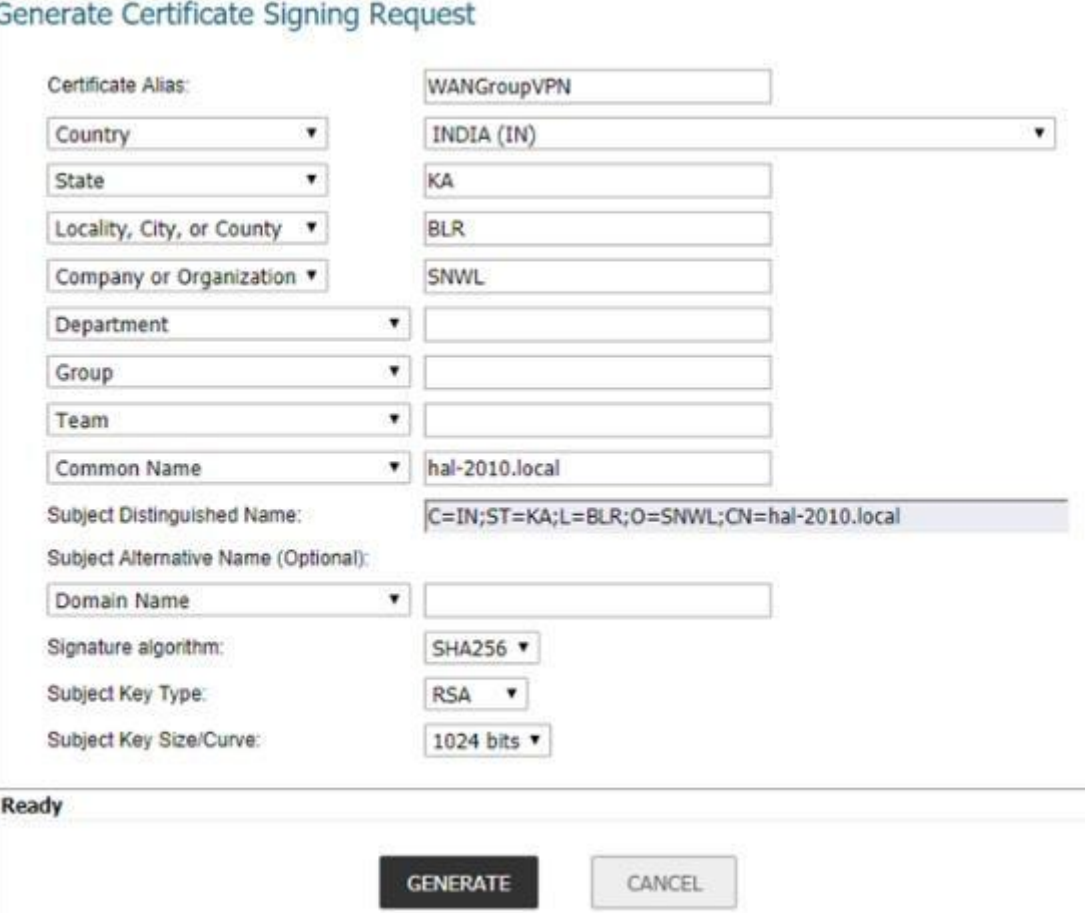

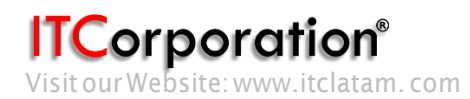

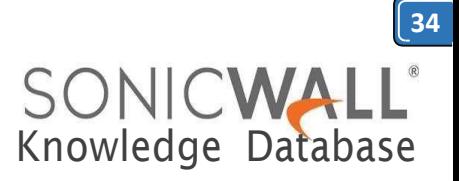

Click on the download button to download the CSR.

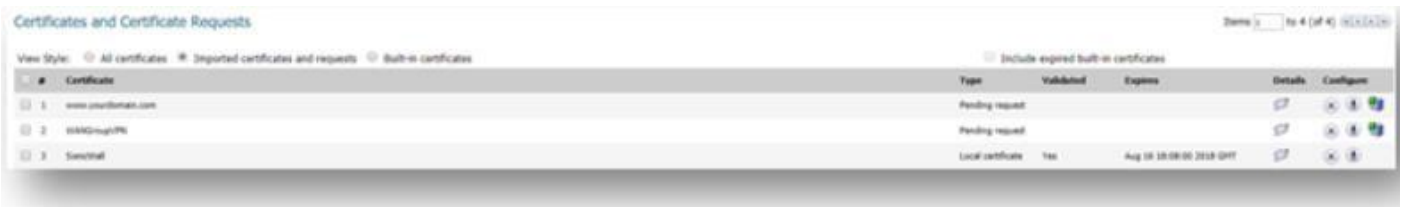

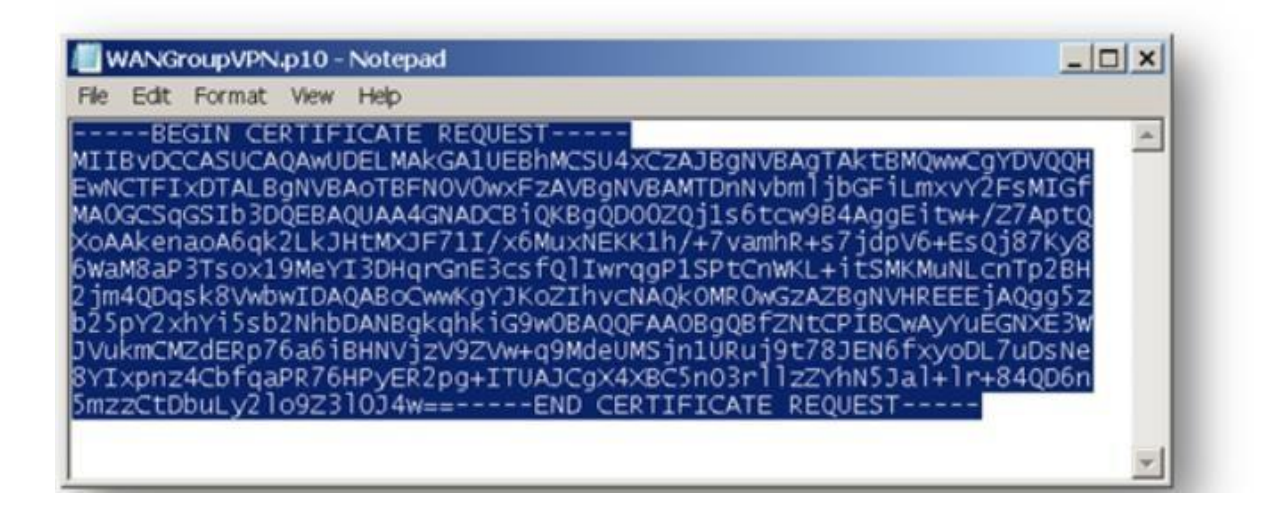

#### Microsoft Active Directory Certificate Services -- hal-2010-SERVER2KB-CA

Home

#### Welcome

Use this Web site to request a certificate for your Web browser, e-mail client, or other program. By using a certificate, you can verify your identity to people you communicate with over the Web, sign and encrypt messages, and, depending upon the type of certificate you request, perform other security tasks.

You can also use this Web site to download a certificate authority (CA) certificate. certificate chain, or certificate revocation list (CRL), or to view the status of a pending request.

For more information about Active Directory Certificate Services, see Active Directory Certificate Services Documentation.

#### Select a task:

Request a certificate View the status of a pending certificate request Download a CA certificate, certificate chain, or CRL

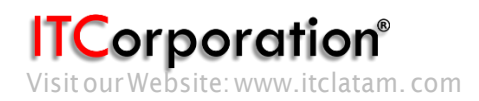

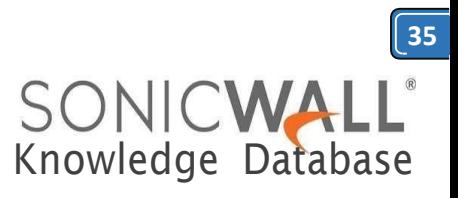

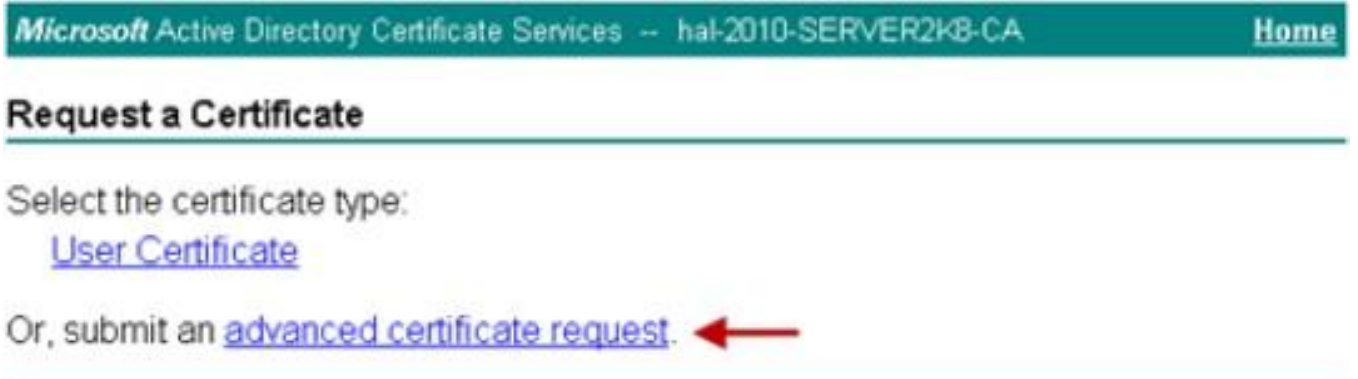

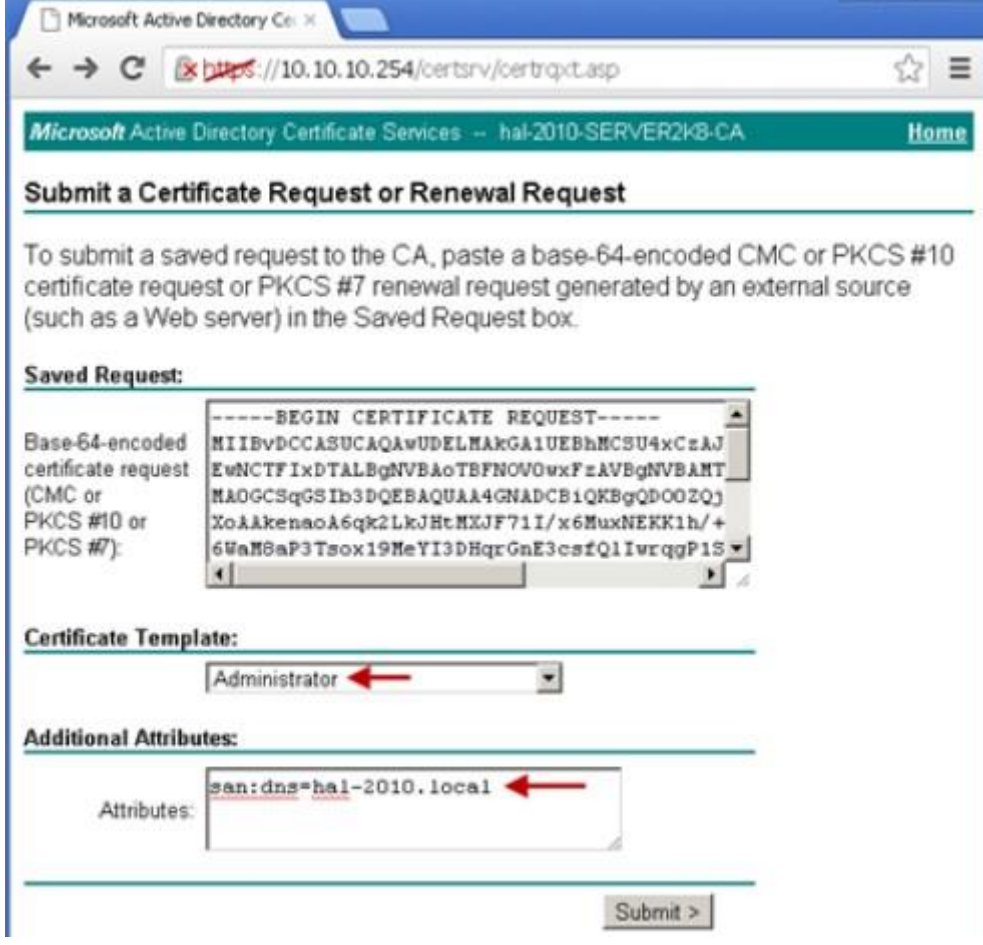

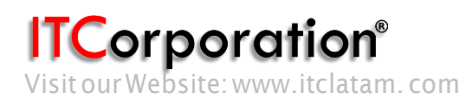

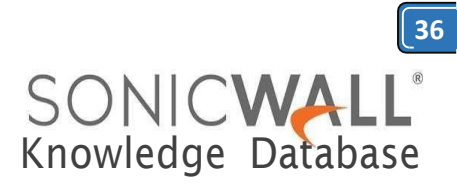

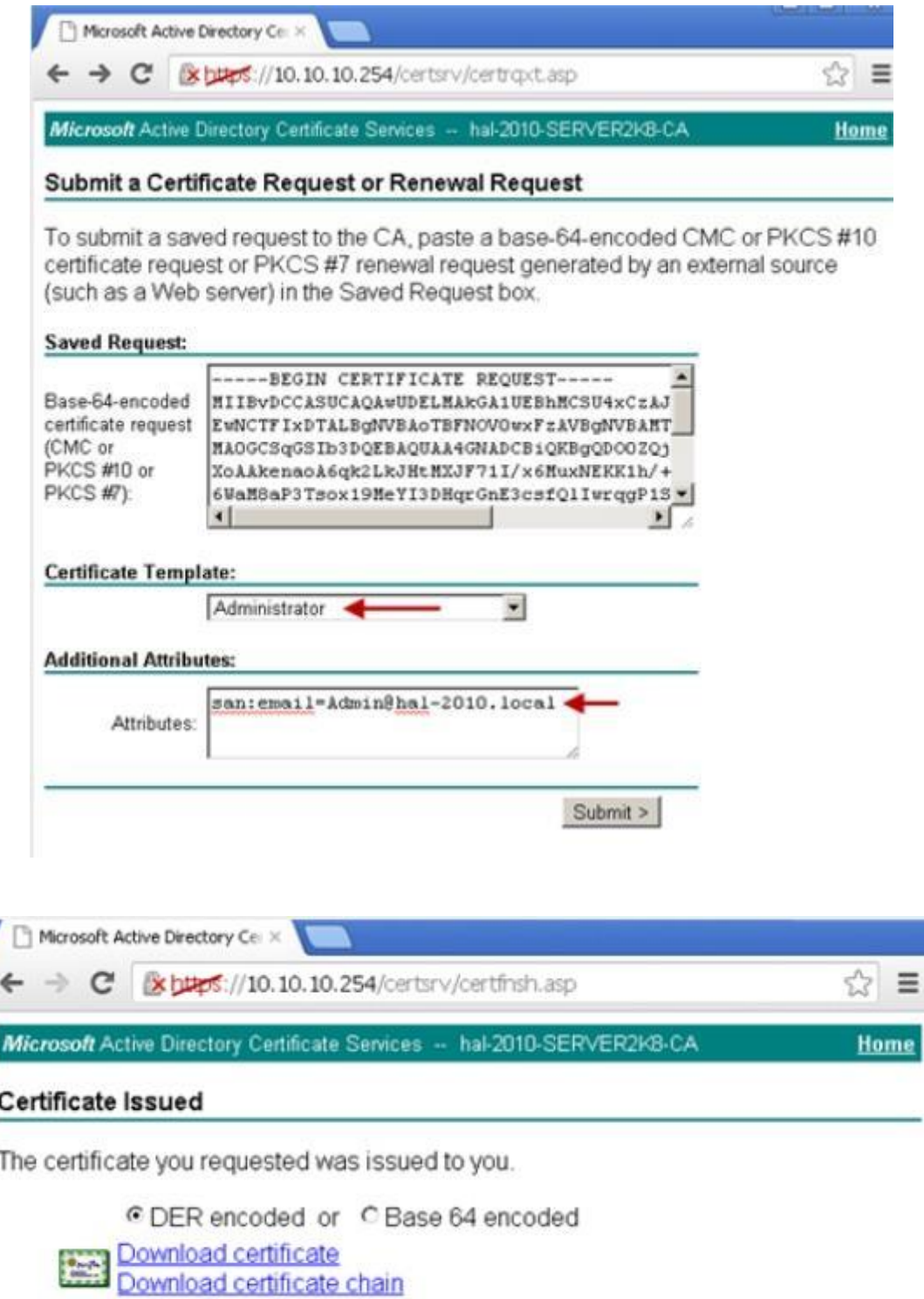

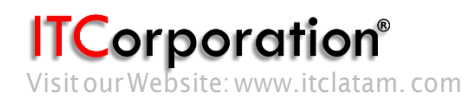

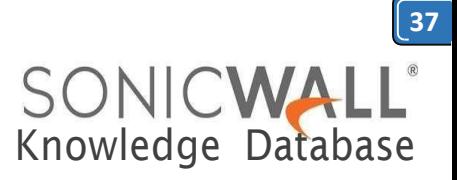

Below is an example of a signed certificate's Subject Alternative Name (SAN):

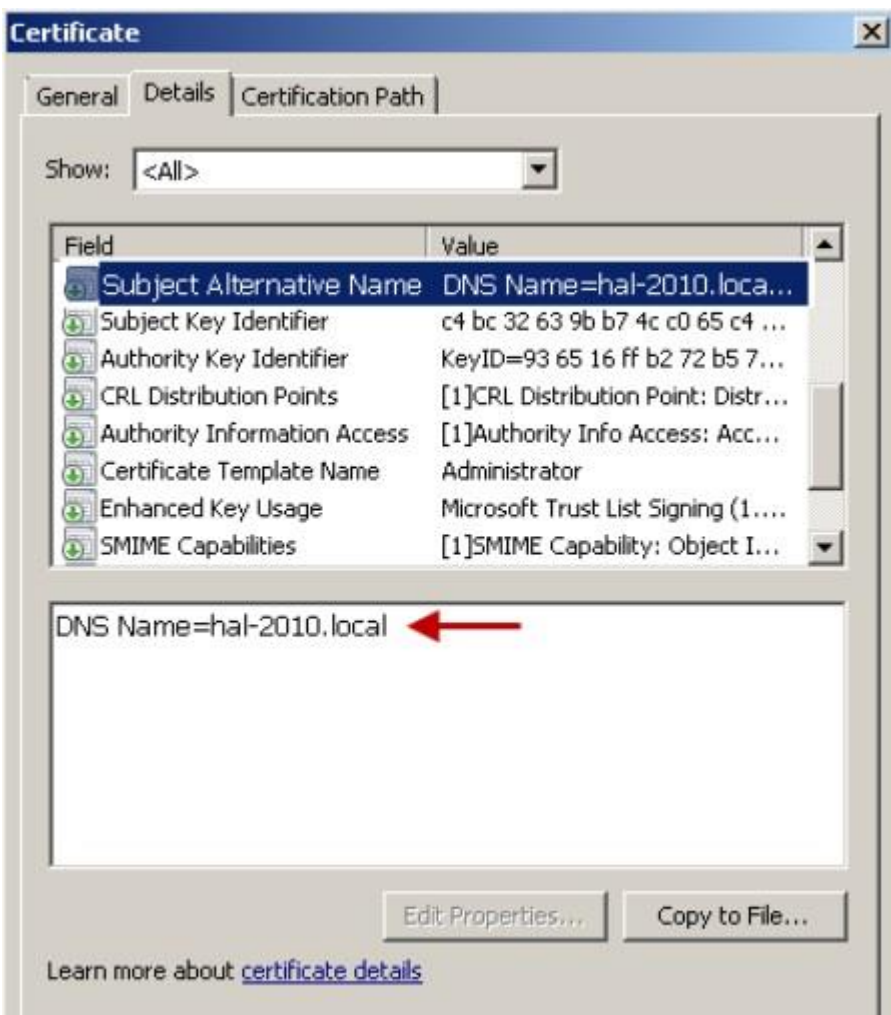

#### **Download the CA certificate for the signed certificate.**

Navigate to the Microsoft Windows Certificate Enrollment page: *[http:///CertSrv](http://CertSrv)* Click on **Download a CA certificate....**

On the next page, click on **Download CA certificate** and save the certificate to disk.

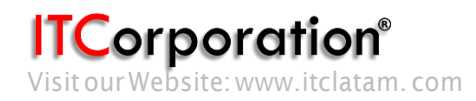

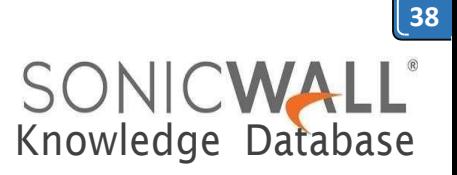

Microsoft Active Directory Certificate Services -- hal-2010-SERVER2K8-Home CA

#### Welcome

Use this Web site to request a certificate for your Web browser, e-mail client, or other program. By using a certificate, you can verify your identity to people you communicate with over the Web, sign and encrypt messages, and, depending upon the type of certificate you request, perform other security tasks.

You can also use this Web site to download a certificate authority (CA) certificate, certificate chain, or certificate revocation list (CRL), or to view the status of a pending request.

For more information about Active Directory Certificate Services, see Active Directory Certificate Services Documentation.

#### Select a task:

Request a certificate View the status of a pending certificate request Download a CA certificate, certificate chain, or CRL

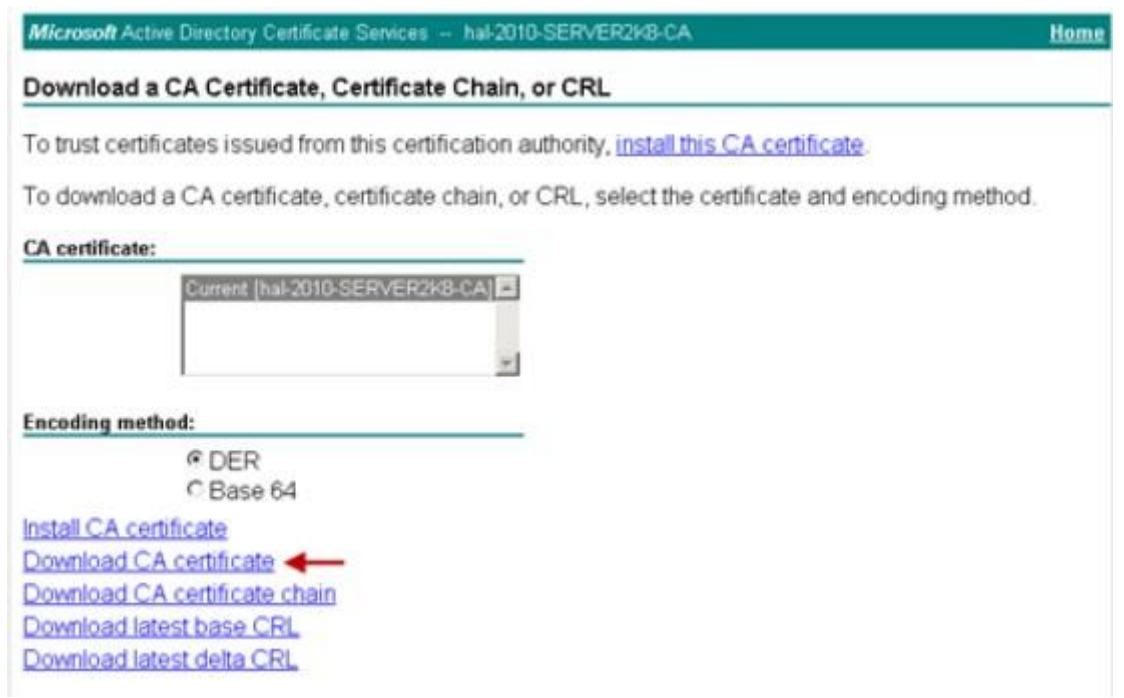

Upload the signed certificate into the SonicWall via the upload button of the CSR pending request.

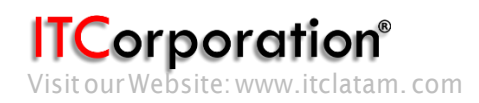

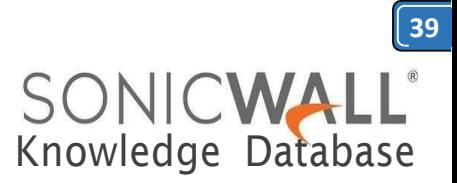

 $\text{Res}(\overline{\mathfrak{z}}) = \text{Res}(\mathfrak{z} \mathfrak{t} \mathfrak{t}) \boxtimes \text{Res}(\mathfrak{z})$ 

#### Certificates and Certificate Requests

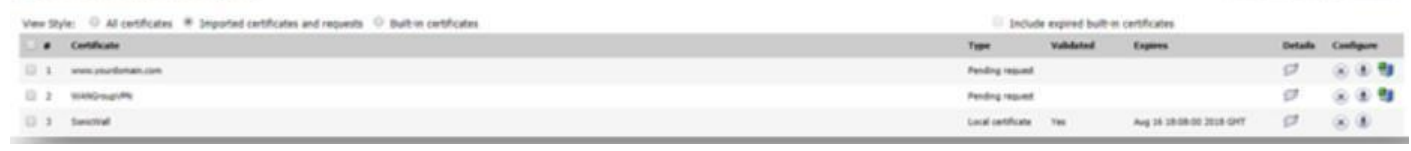

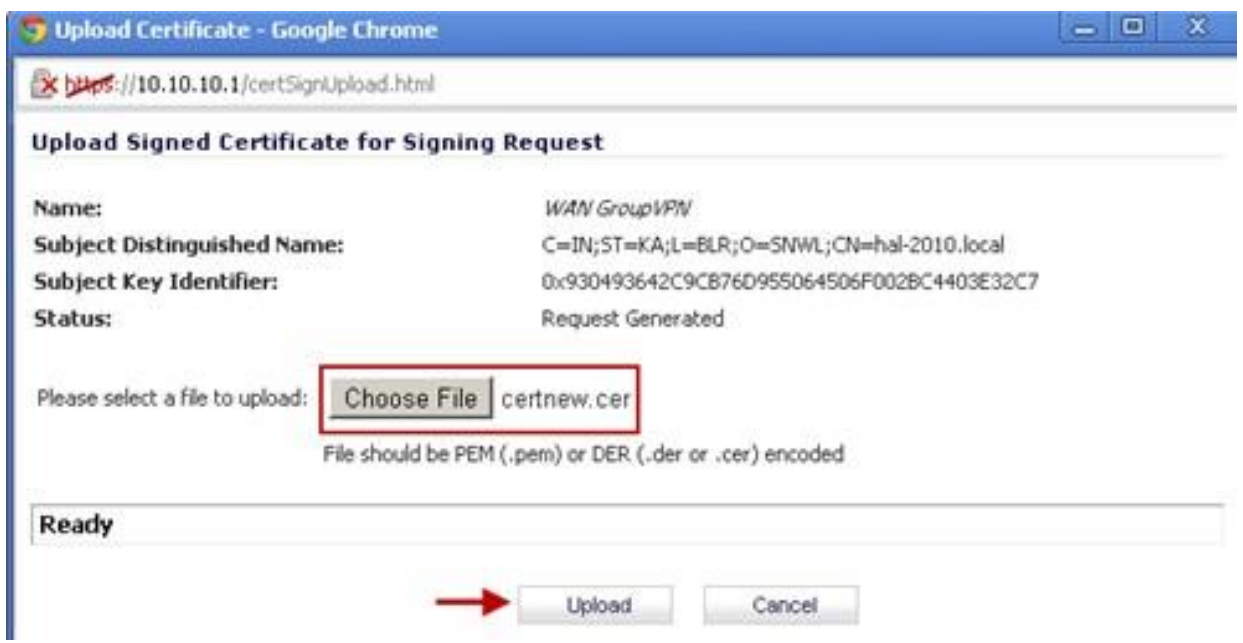

To establish trust and complete the validation of the signed certificate, import the CA certificate

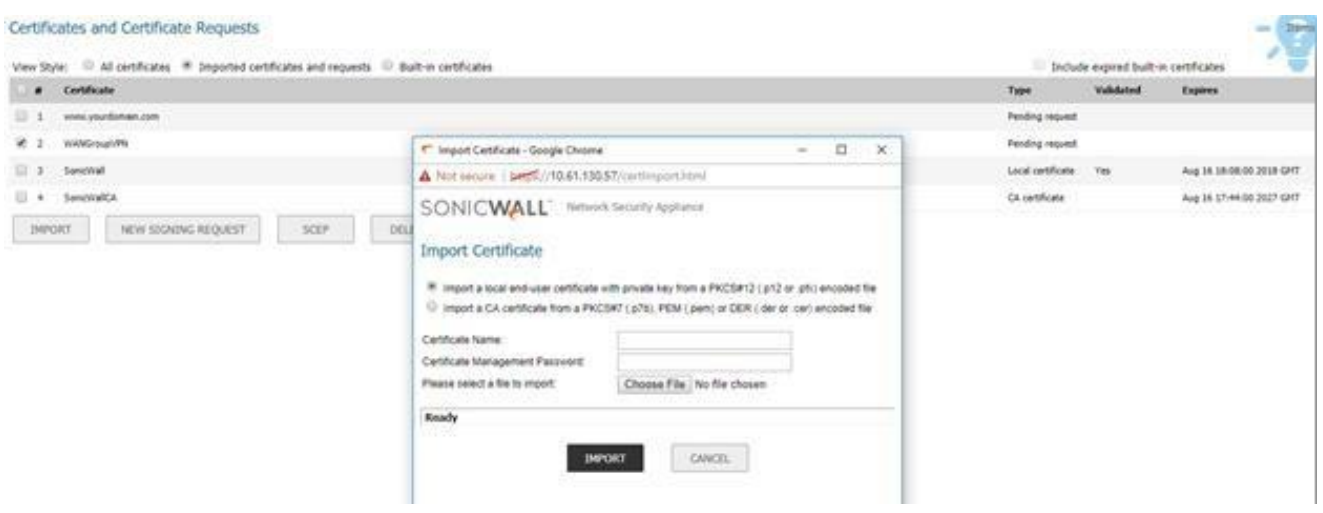

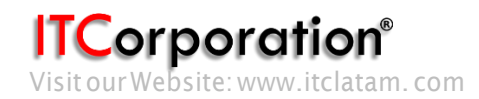

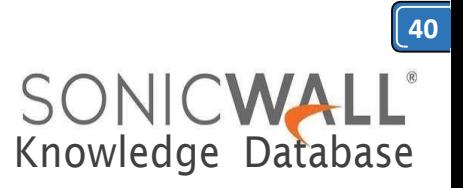

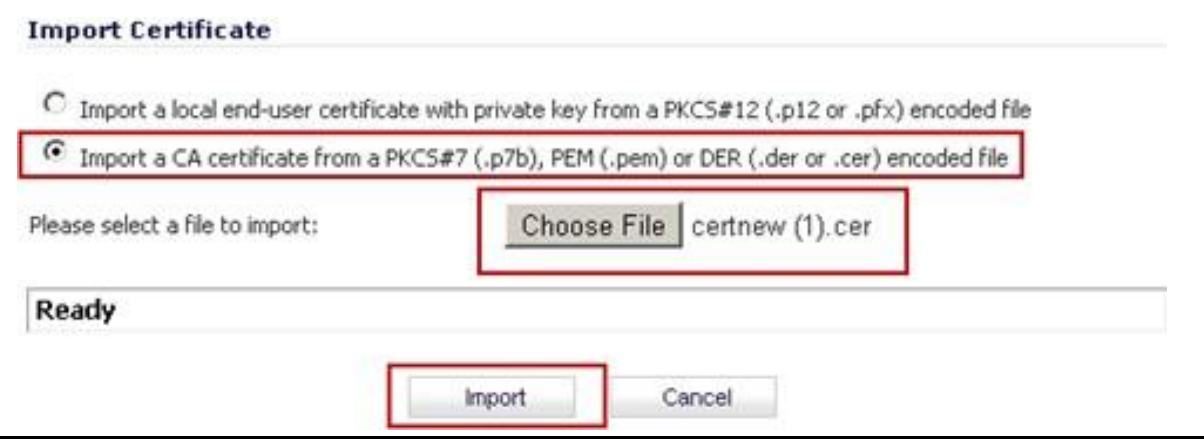

#### **Obtain a certificate for GVC clients.**

- Navigate to the Microsoft Windows Certificate Enrollment page: *[http:///CertSrv](http://CertSrv)*
- When prompted for authentication, enter username and password of a Domain User.
- Click on**Request a certificate**
- Click on**advanced certificate request**.
- Select **Administrator** or **User** under **Certificate Template**.

#### **Note**:

For Site to Site VPN or GVC, a certificate with **Key Usage**, if present, must have **Digital Signature** and/or **Non-Repudiation** and **Extended Key Usage (EKU),** if present**,** with **Client Authentication** seems towork.

If,ontheotherhand,usingL2TP/IPSecVPN,make sure,if **KeyUsage** ispresent,to use **Digital Signature** and/or **Non-Repudiation.** The **Extended Key Usage (EKU)** field SHOULD NOT be used but, if present,mayhave**EncryptedFileSystem(1.3.6.1.4.1.311.10.3.4)** and/or **IPSecurityEndSystem (1.3.6.1.5.5.8.2.1)**.

 Under **Attributes**, either enter **san:dns=yourdomainname.com** or **san:email=<local[part@domain.com|](mailto:part@domain.com)**. Note: To configure a Microsoft CA to accept a Subject Alternative Name attribute from a certificaterequest.

- Click on **Submit** and you will taken to the next page.
- On this page click on **Download certificate** or **Download certificate chain** to save the signed certificate to disk.

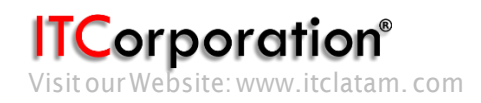

**41** SONICWALL®<br>Knowledge Database

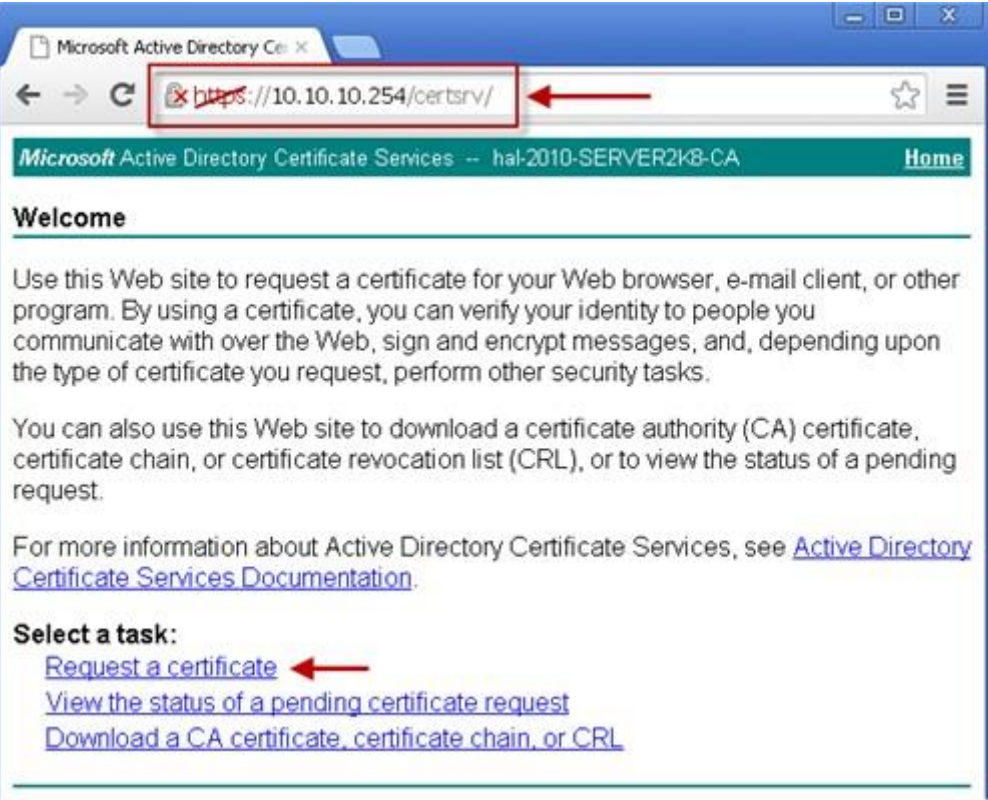

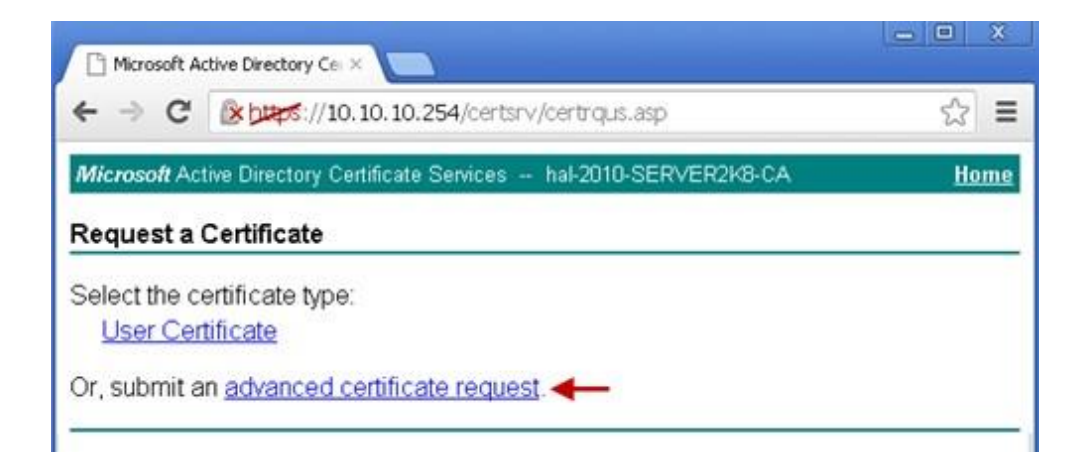

Calle 140 #11-45. Bogotá D.C.Colombia +57 13680290 / +57 318 4914652 [sales@itclatam.com/](mailto:sales@itclatam.com)[tss@itclatam.com](mailto:tss@itclatam.com) Forporation<sup>®</sup><br>Visitour Website: www.itclatam.com extends to the sales@itclatam.com/tss@itclatam.com<br>REV1.01

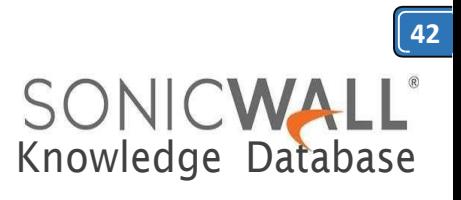

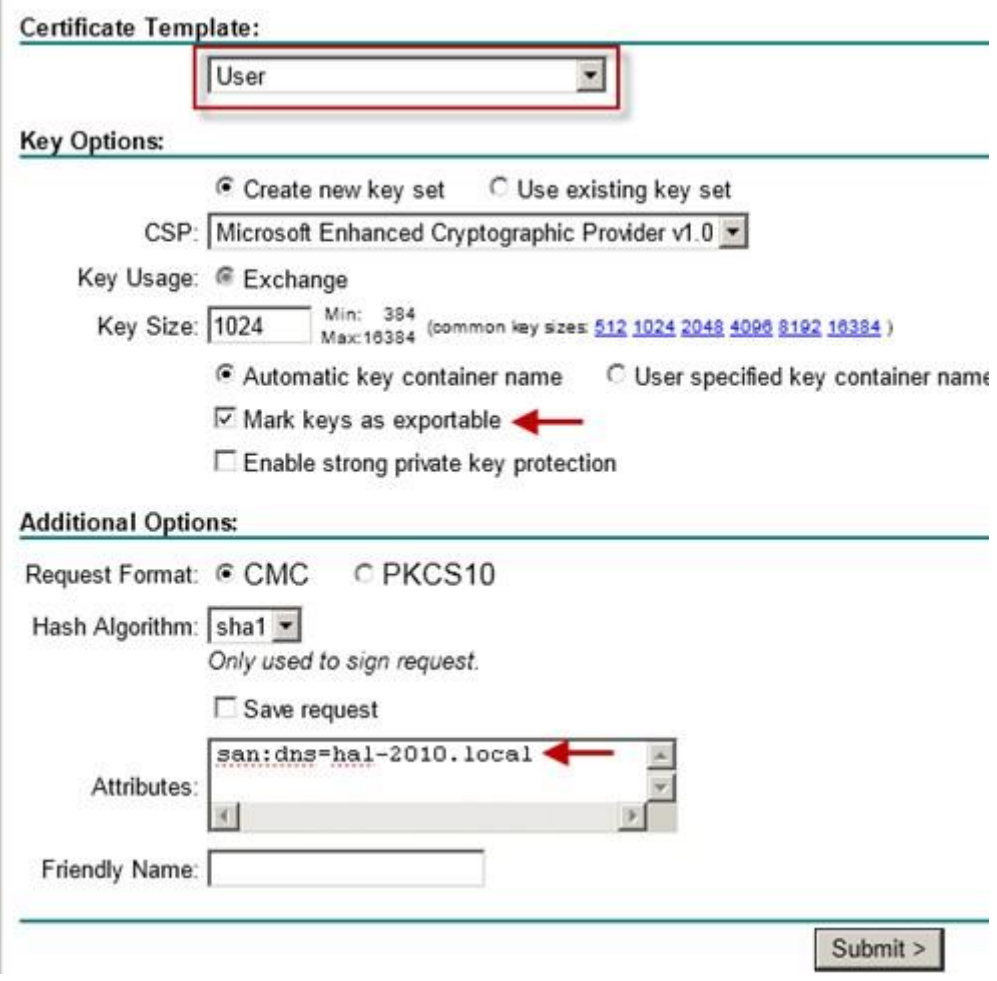

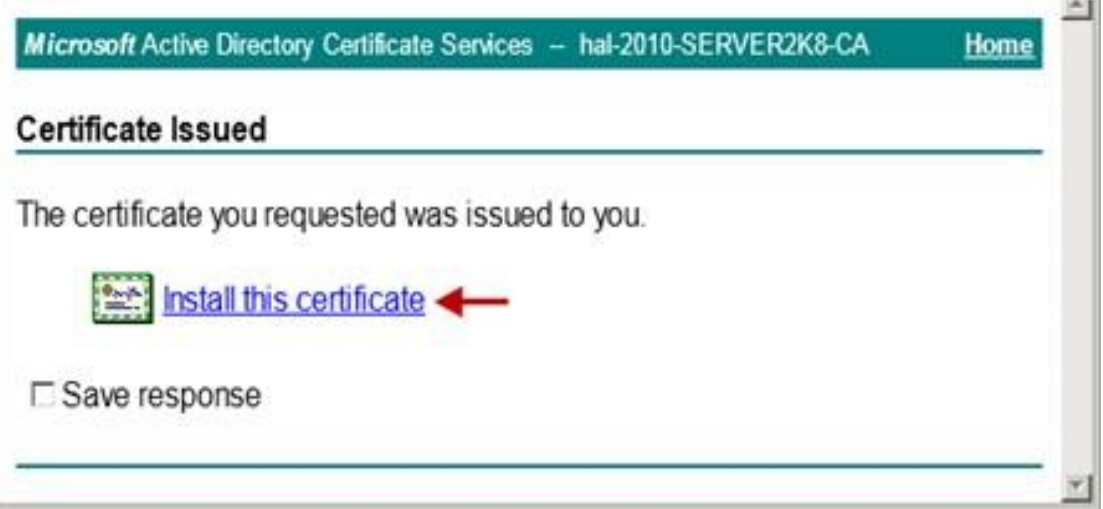

**ITCorporation**<br>Visitour Website: www.itclatam. com

-31

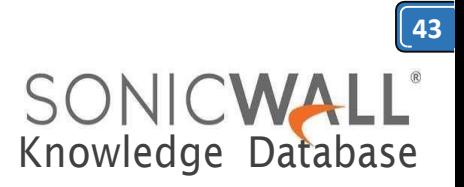

The signed certificate will be installed within the browser.

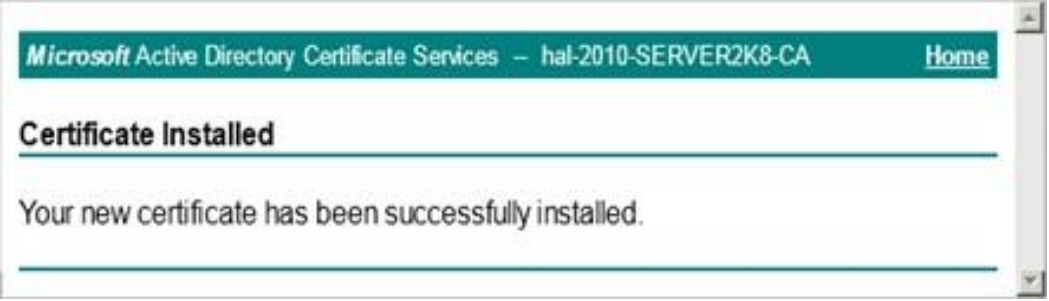

Export the certificate with its private key from the browser.

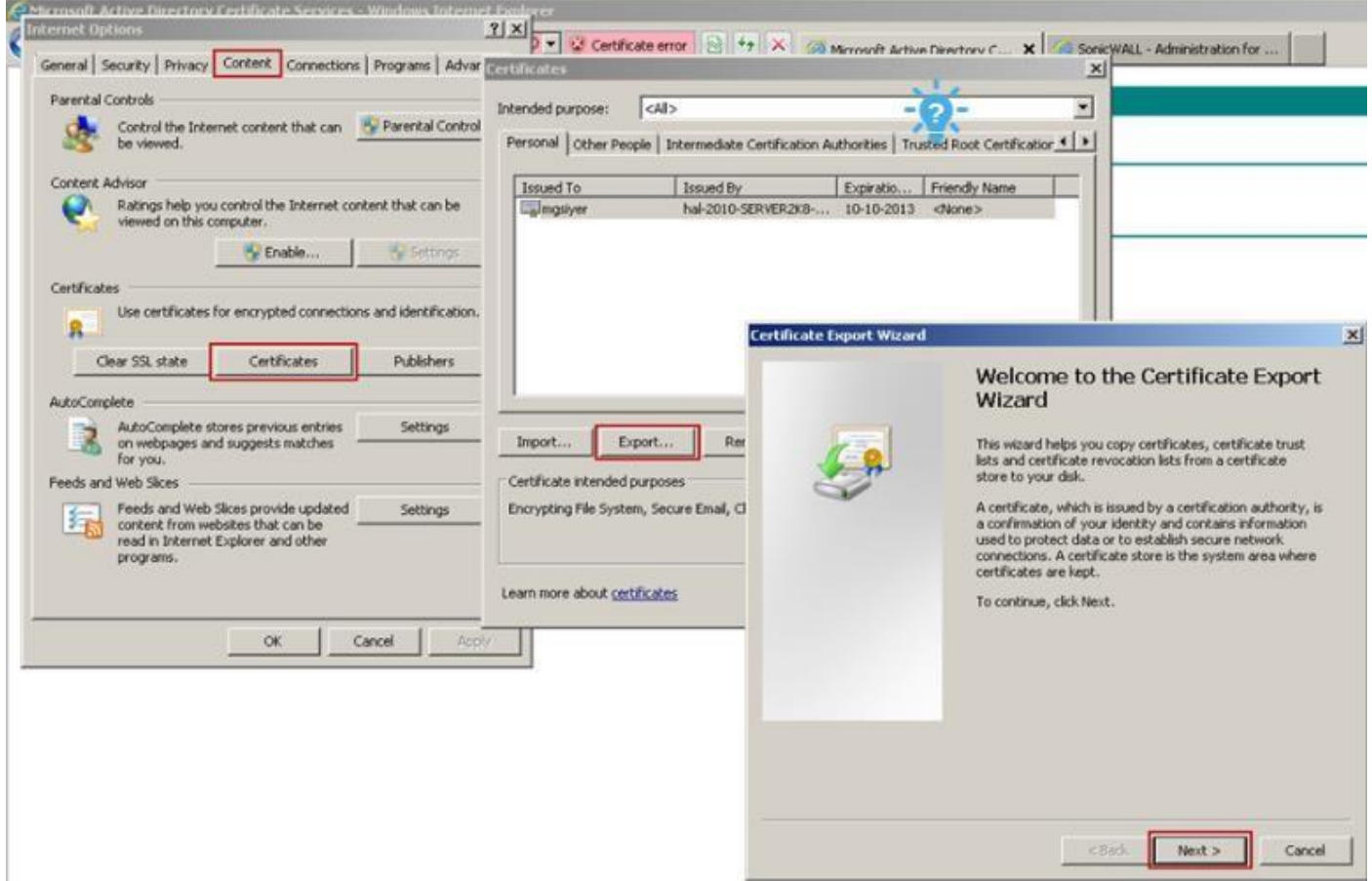

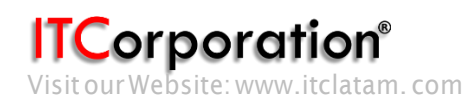

Calle 140 #11-45. Bogotá D.C.Colombia +57 13680290 / +57 318 4914652 [sales@itclatam.com/](mailto:sales@itclatam.com)[tss@itclatam.com](mailto:tss@itclatam.com) Visit our Website: www.itclatam.com REV1.01

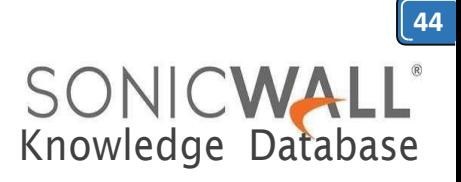

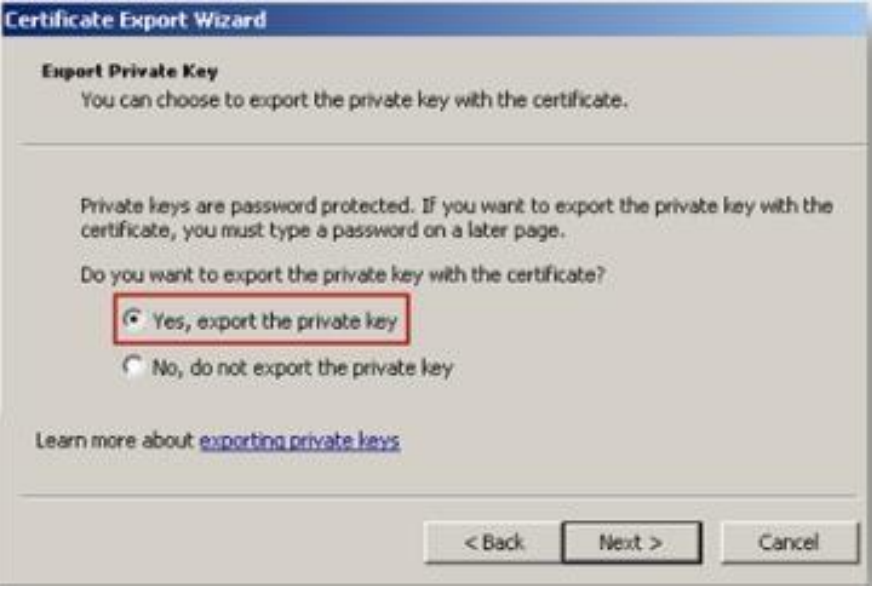

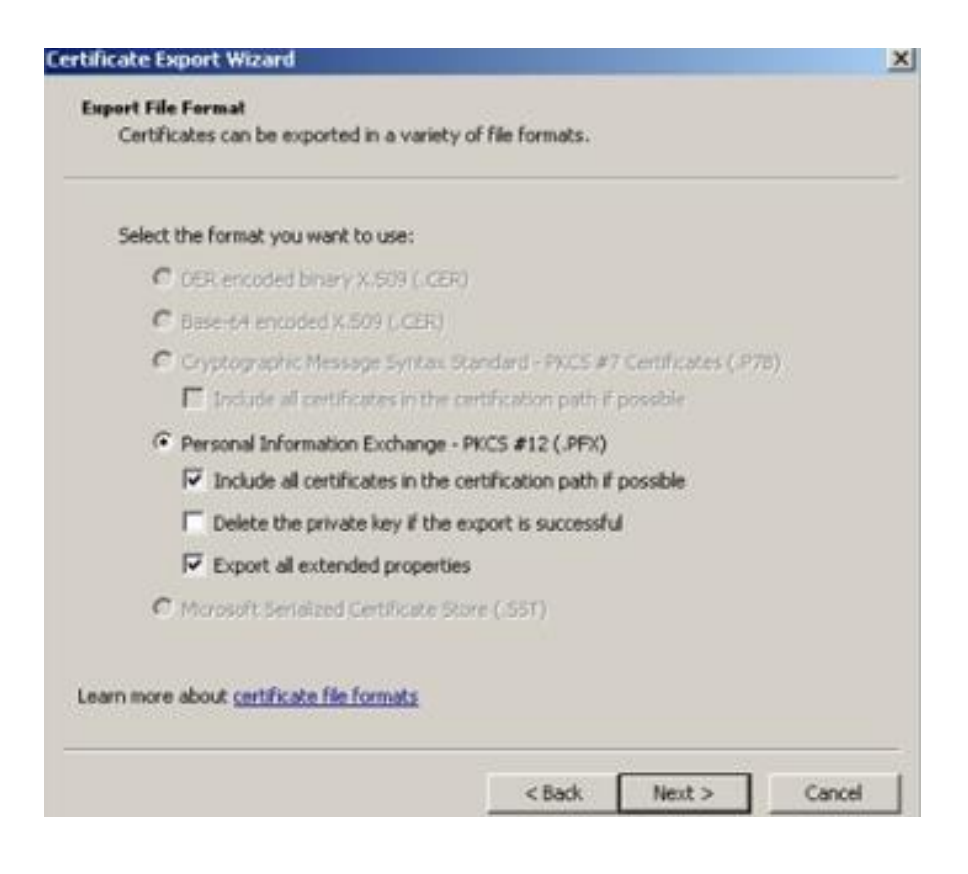

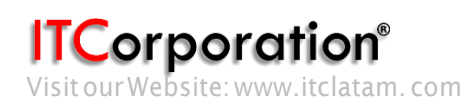

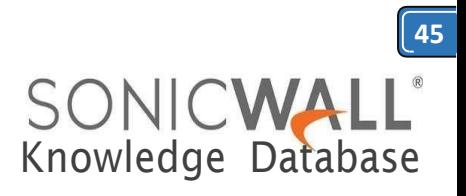

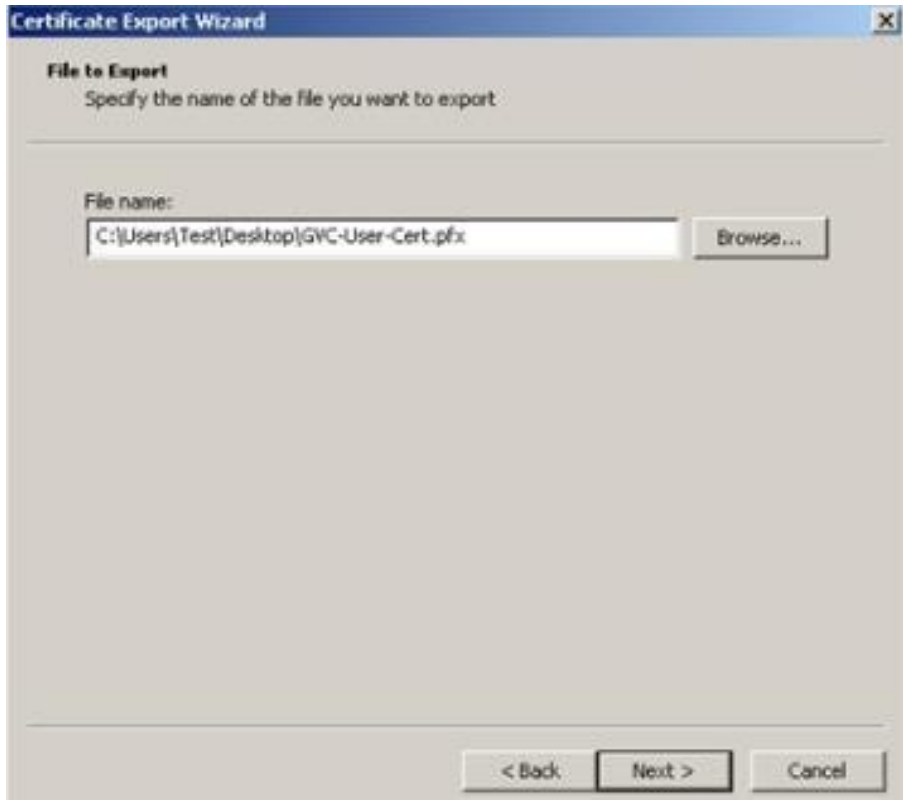

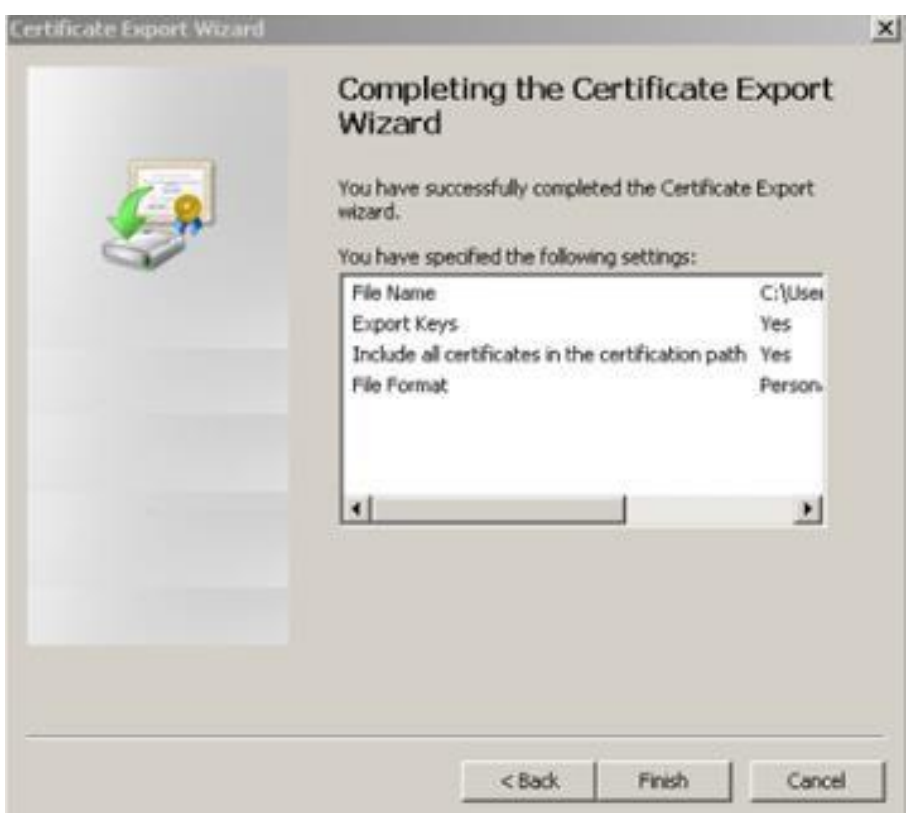

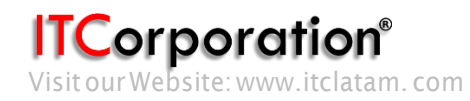